# 2024年度

# **市ヶ谷図書館基礎ガイダンス**

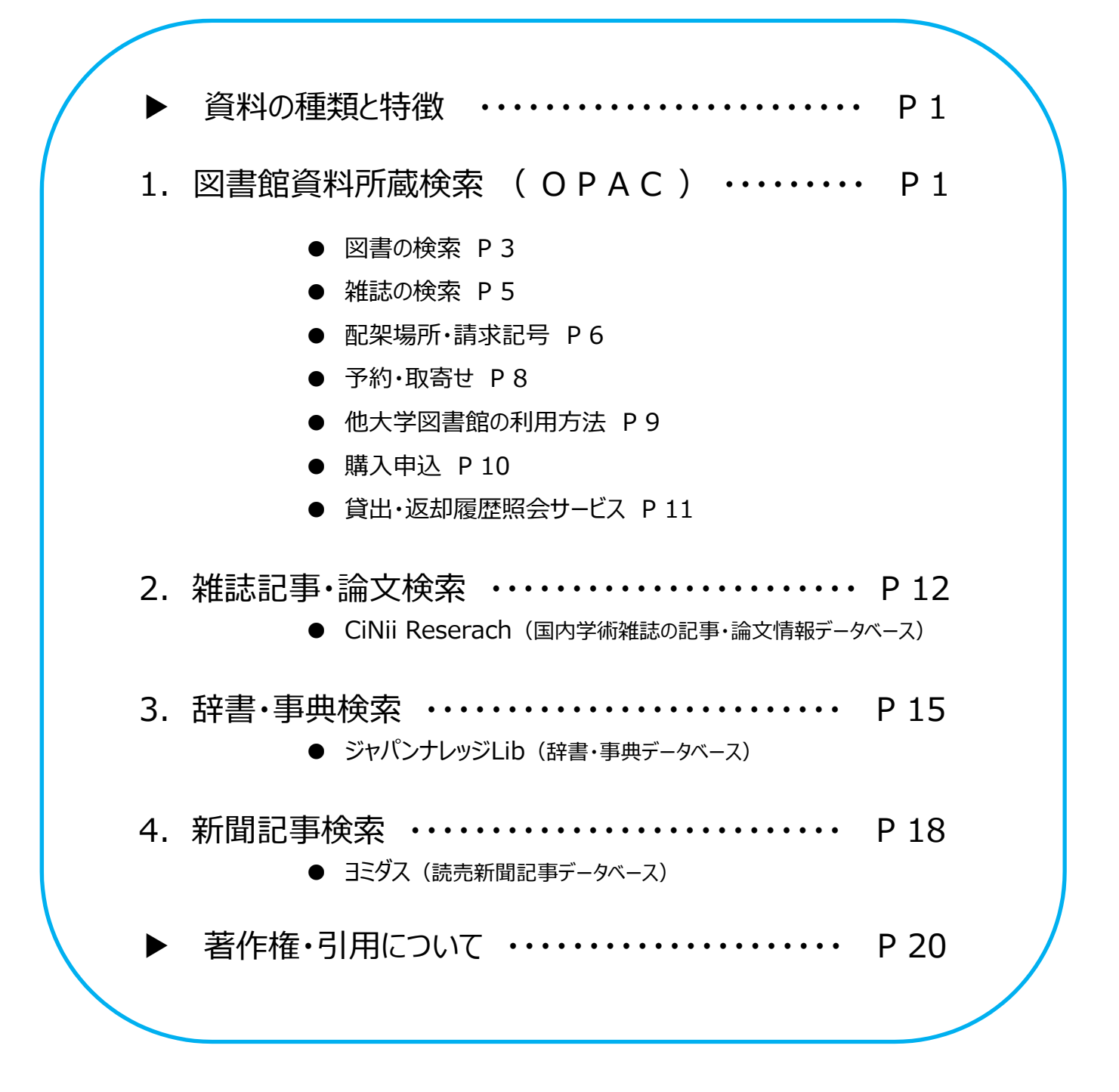

法政大学市ケ谷図書館

### **▶資料の種類と特徴**

図書館で利用できる主な資料

\* 単行書・シリーズ・辞書・事典などがある \* 1つのテーマについて体系的に書かれている \* 非定期的に刊行される \* 学術雑誌(Journal)と一般雑誌(Magazine)がある \* 1冊に複数の記事・論文が収録されている \* 定期的に刊行される \* 時事的なニュース、評論などを中心とした定期刊行物 \* 図書や雑誌より速報性が高い 図書 雑誌 新聞

# **1. 図書館資料所蔵検索 (OPAC)**

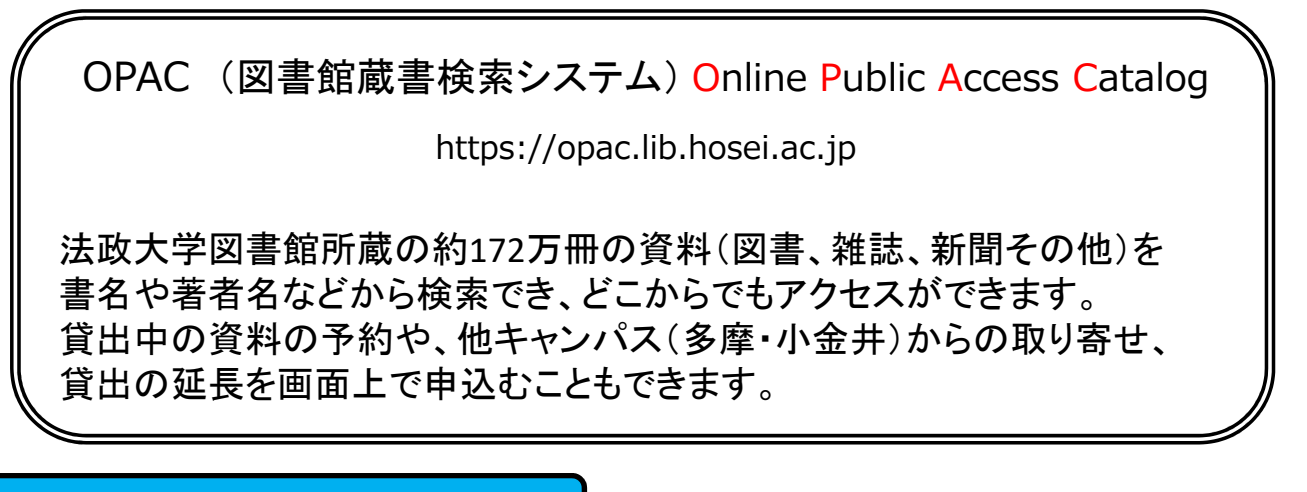

- OPACへのアクセス
- ① 図書館HP上の「蔵書検索(OPAC)トップ」をクリック
- ② 蔵書検索画面TOPの「詳細検索」をクリック

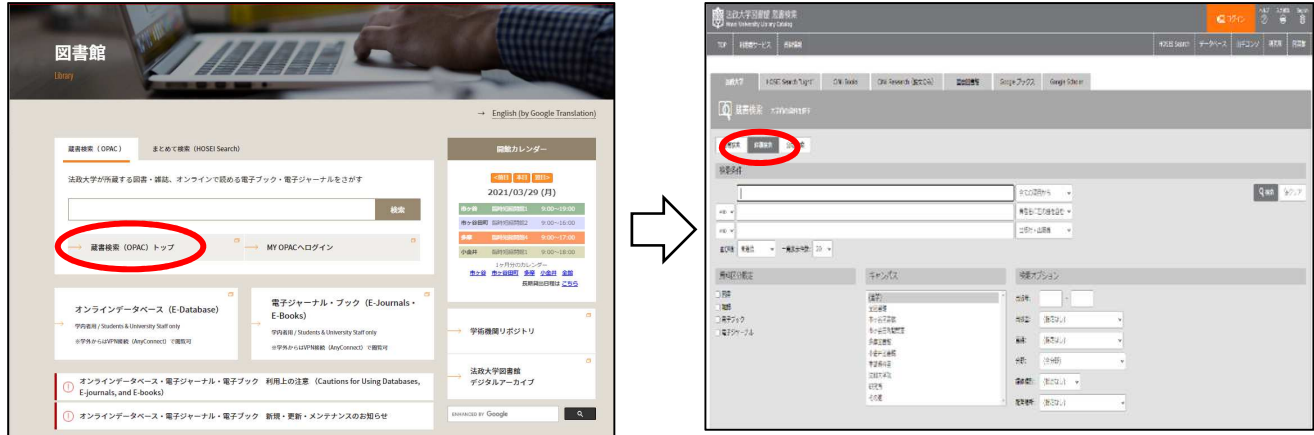

# 図書館資料の探し方

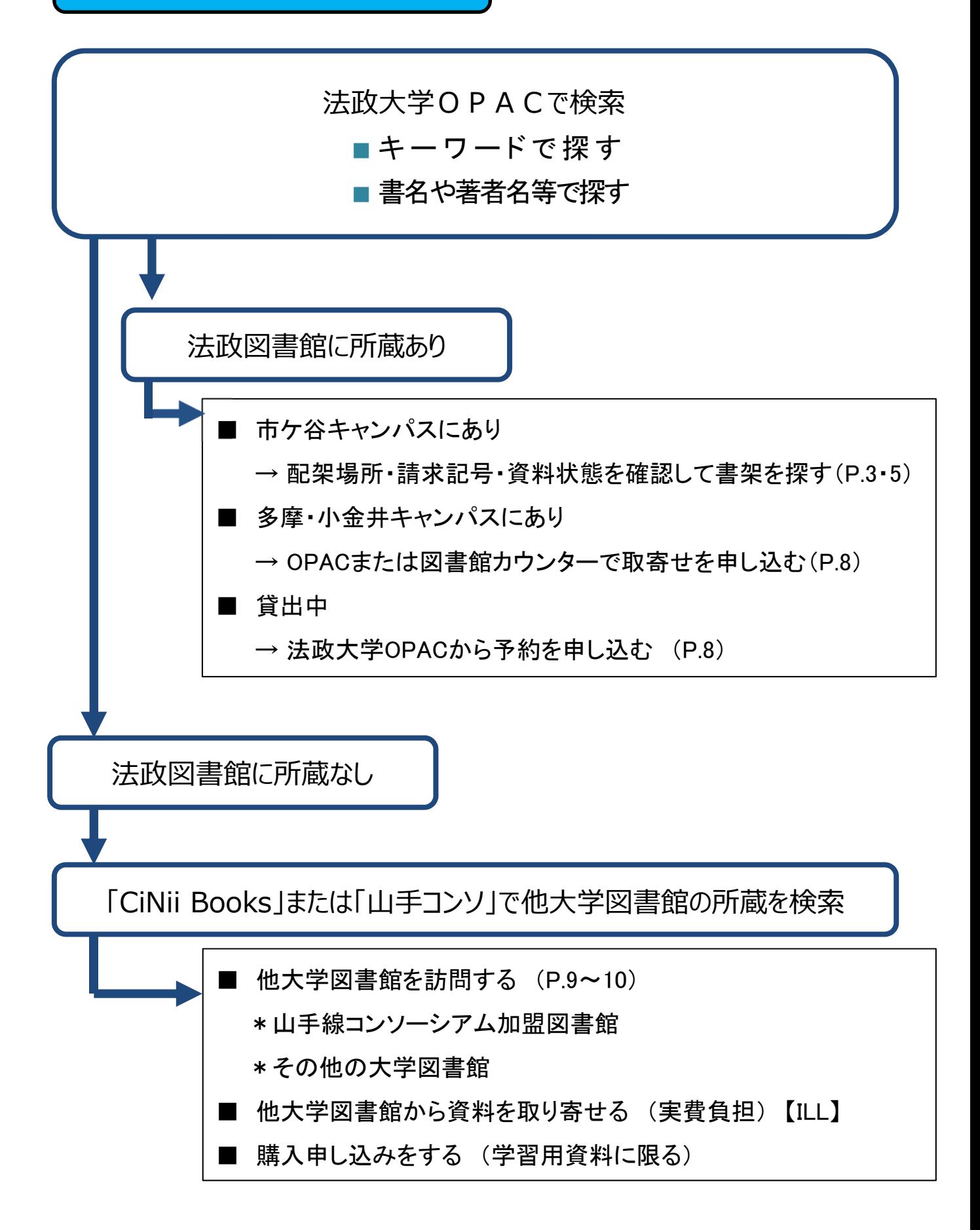

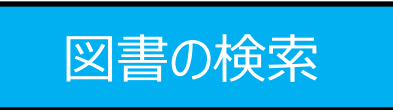

<検索条件の入力>

- ① 検索ワード「学生生活」を入力
- ②「検索条件」の選択肢を「件名」を選択
- ③「資料区分限定」の「図書」を選択
- 4 「並び順」を「出版年(降順)」にする(→新しい順になる)
- ⑤「検索」をクリック

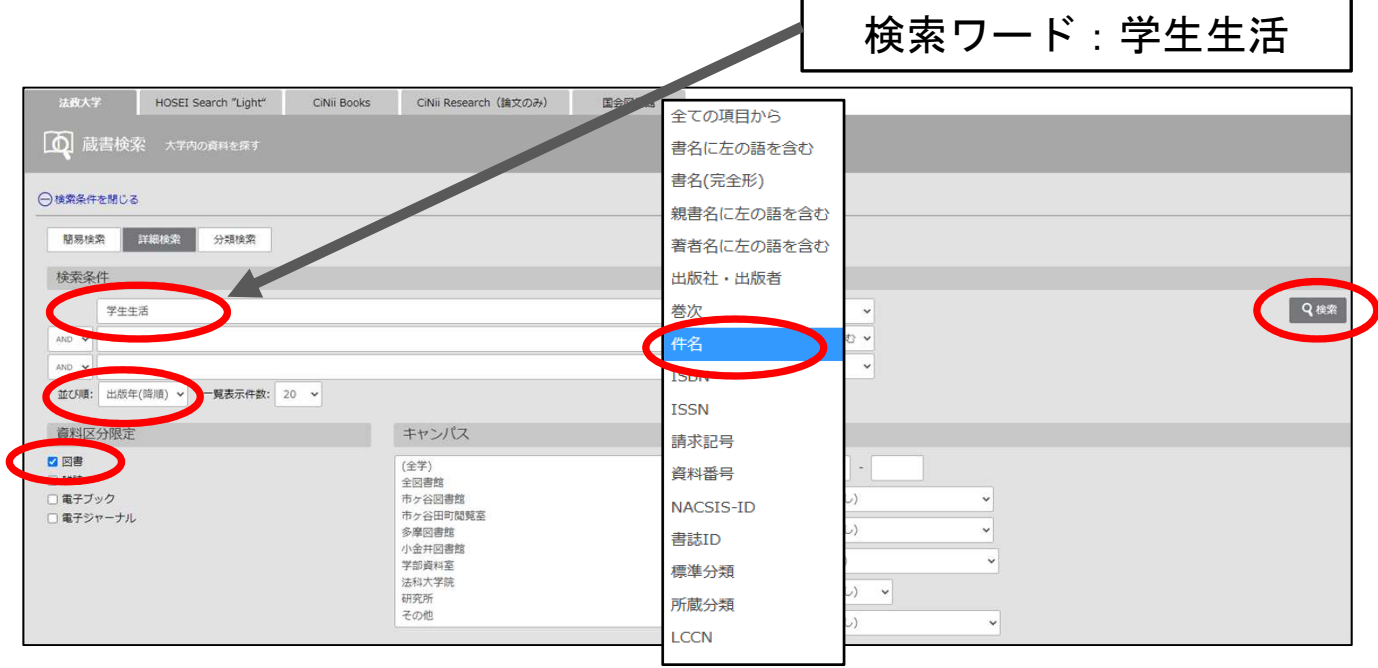

 $\perp$ 

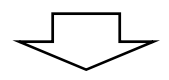

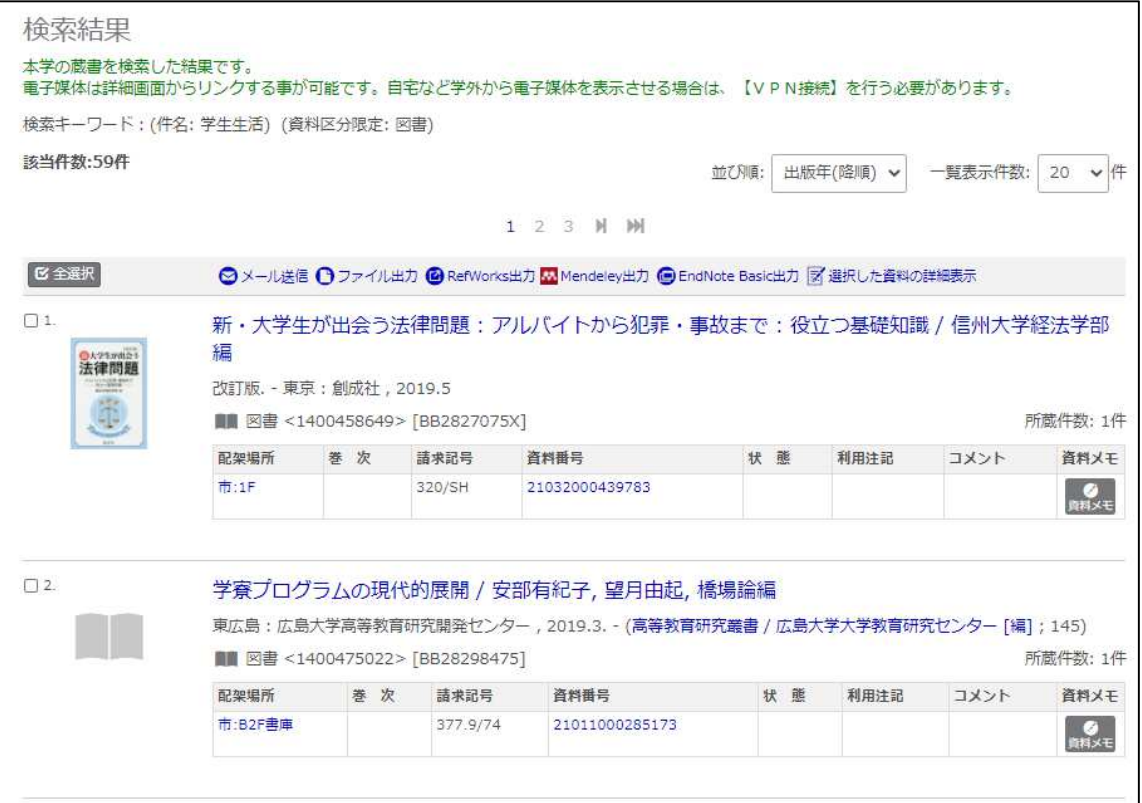

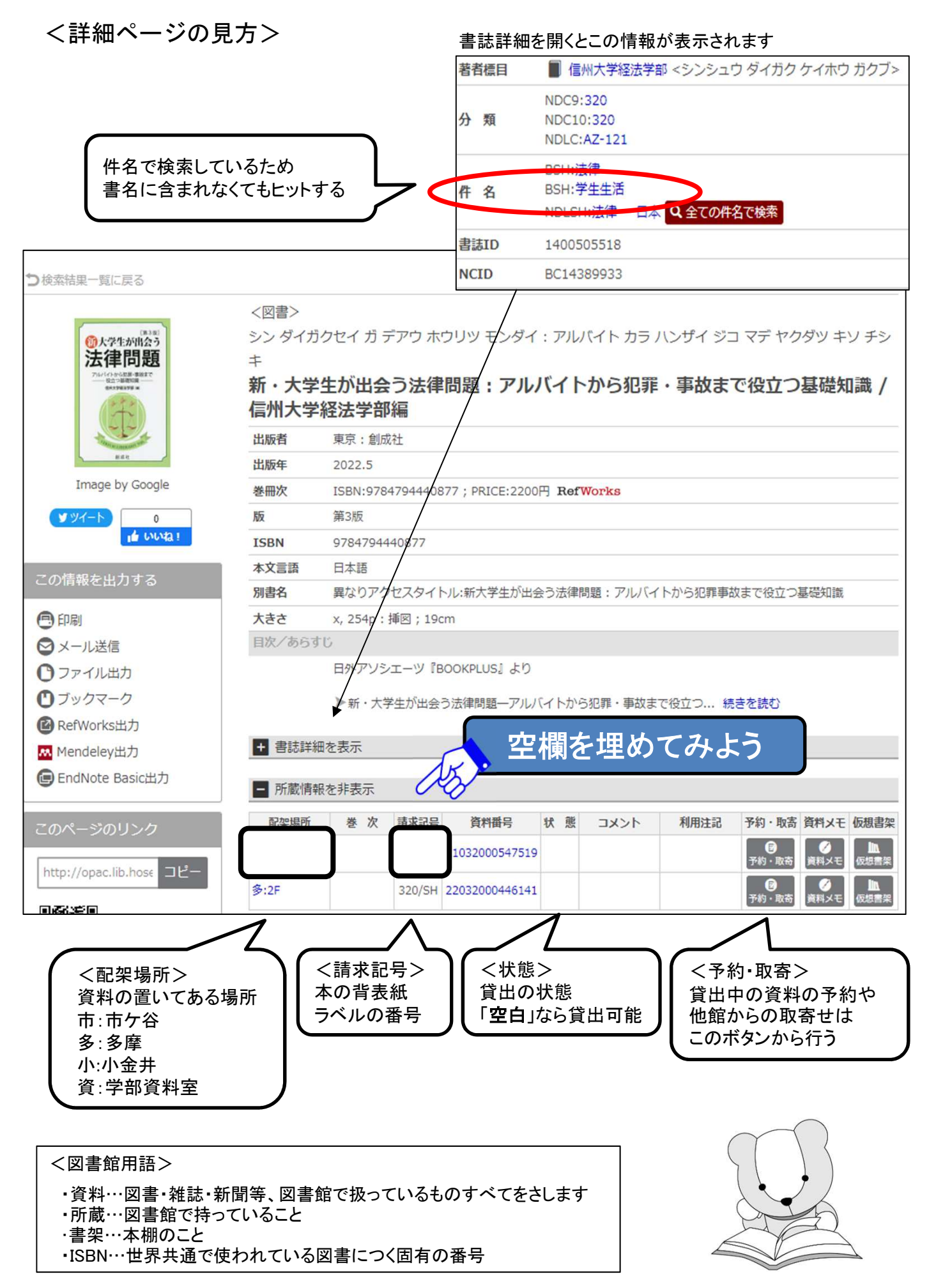

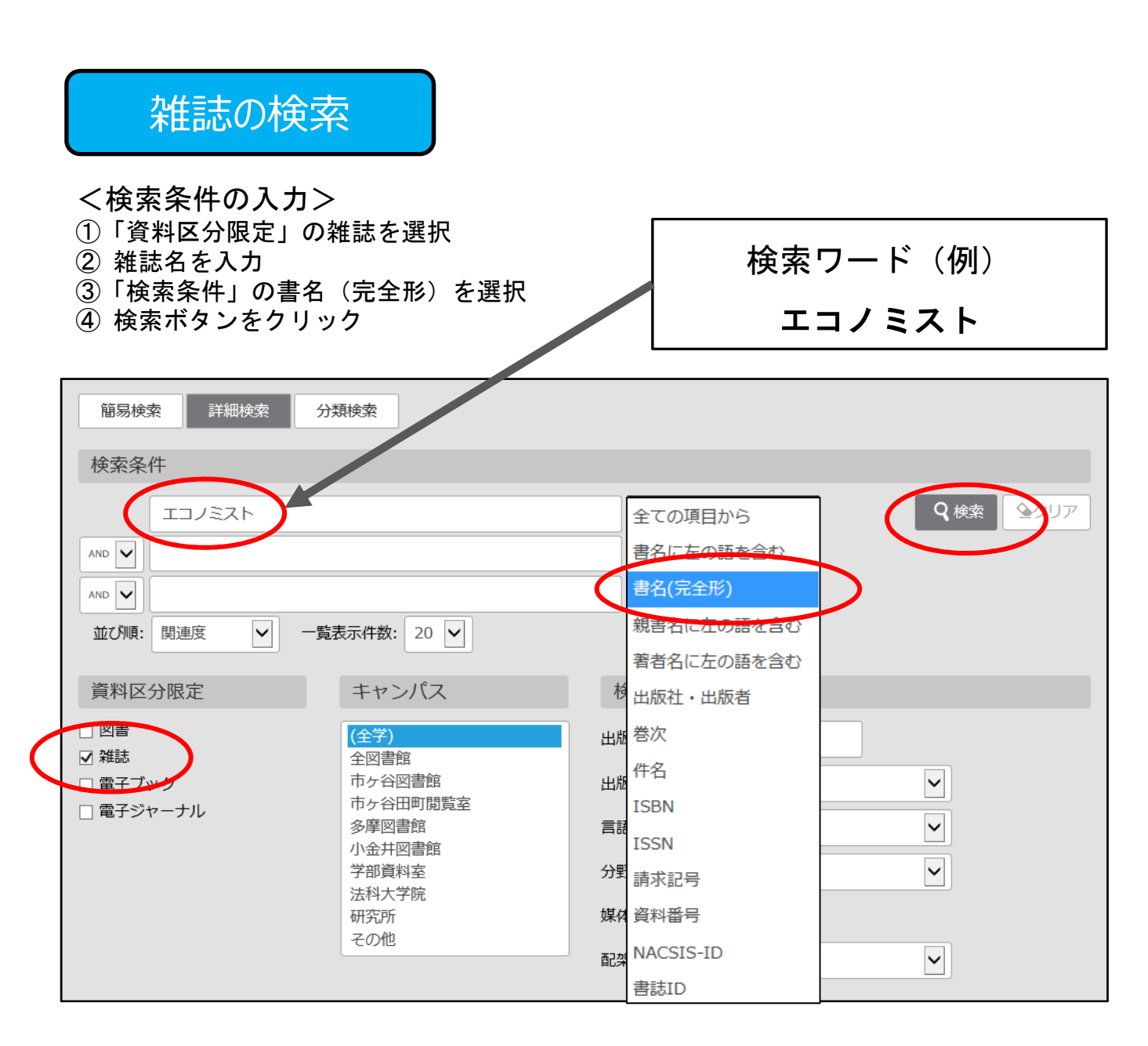

#### <所蔵情報の見方>

- ①「配架場所」「所蔵巻号」を見て、資料の置き場所と必要な巻号があるかを確認
- ②「雑誌名」「配架場所」「請求記号」必要な巻号をメモして書架を探す

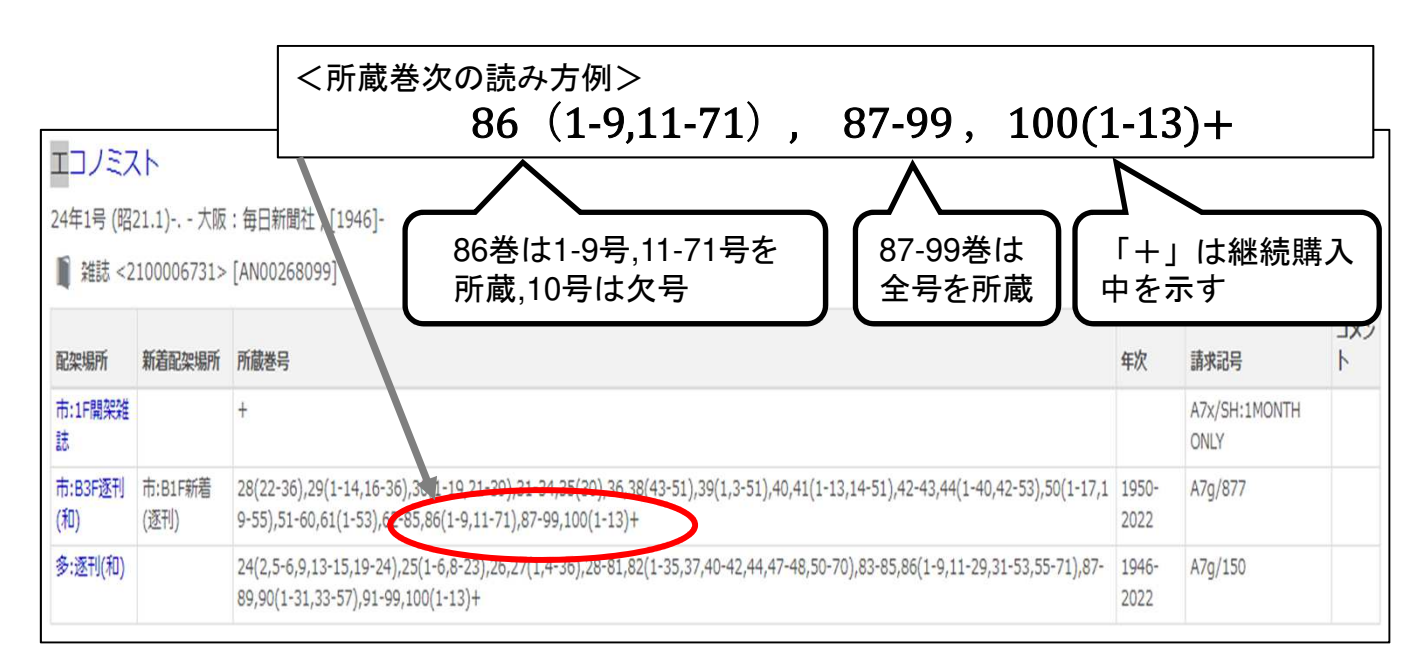

# 資料の配架場所の探し方

Step1 「配架場所」を特定する

### OPACの「配架場所」の表示を見て、どのキャンパスのどこにあるかを確認します。

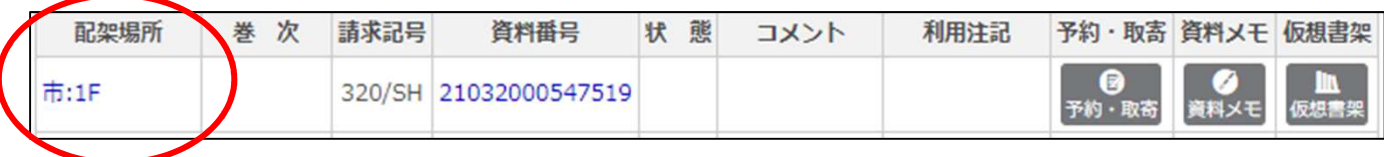

<市ケ谷図書館の主な配架場所表示>

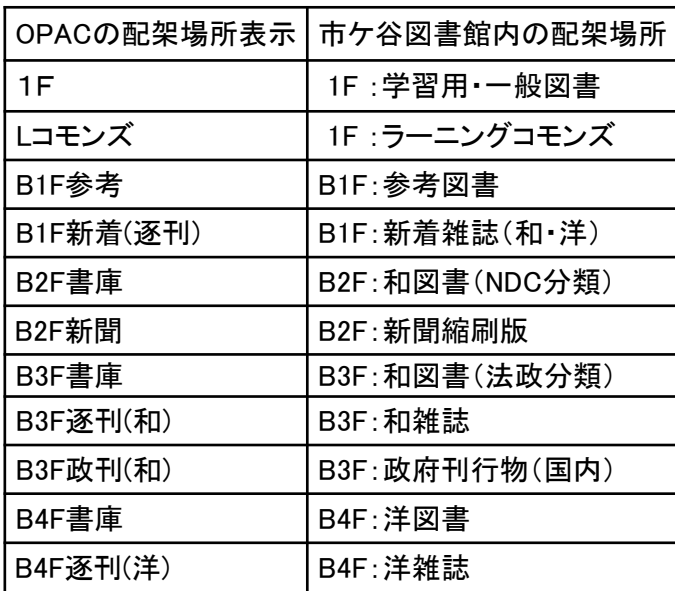

<80年館B4F〜2F>

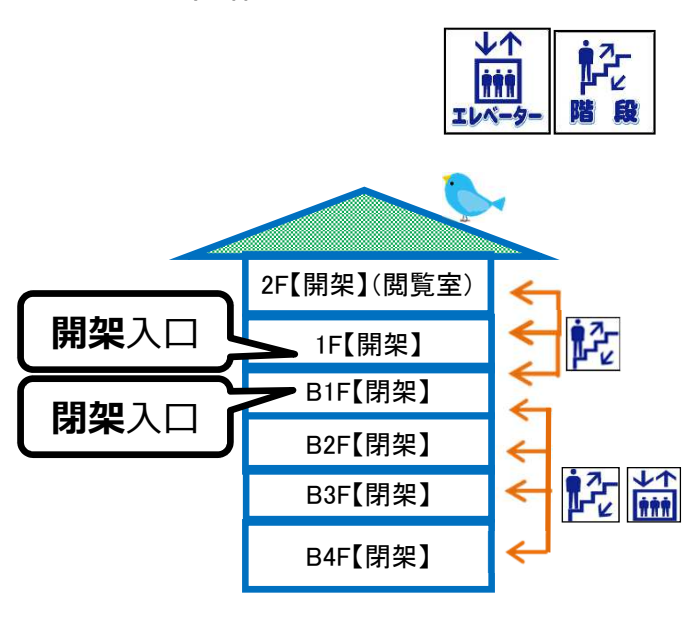

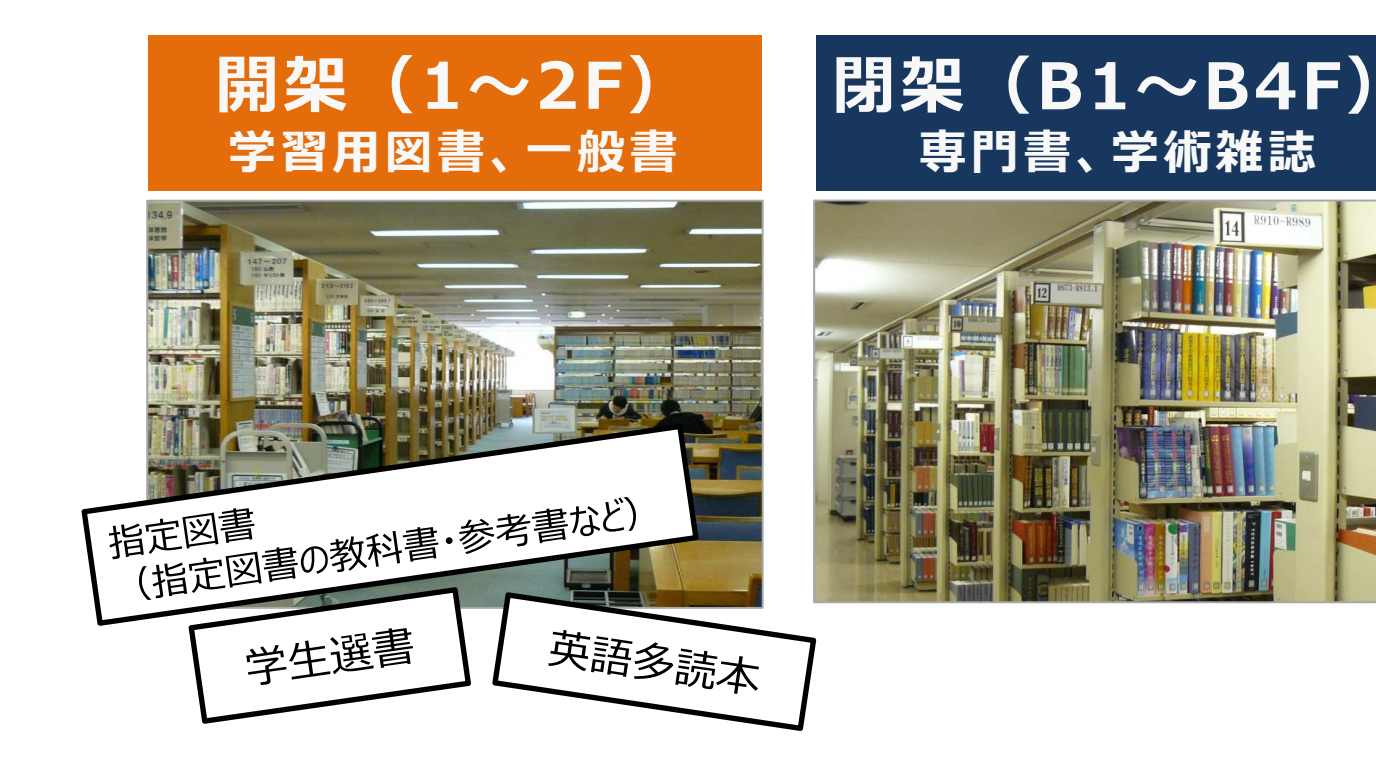

#### Step2 書架を探す

図書は「請求記号」を、雑誌は「雑誌名」「請求記号」「巻次」を見ながら書架を探します。

### **<図書の場合>**

図書は「日本十進分類法(NDC:Nippon Decimal Classification)」によって分類されており、書架には ラベル(=請求記号)の順に並べられています。

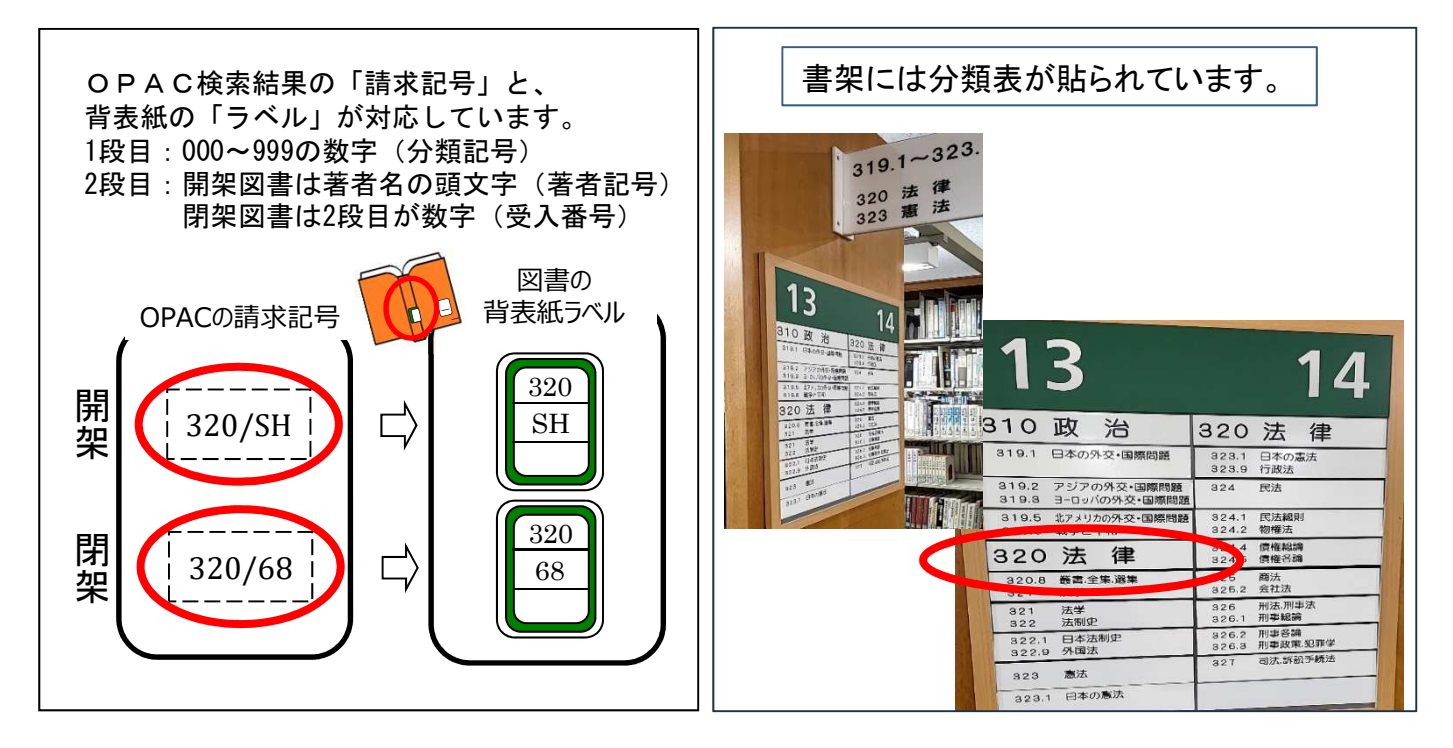

#### **<雑誌の場合>**

最新号を含む過去約1年分は、B1F新着雑誌コーナーにあります。 一定期間が過ぎるとバックナンバーとしてB3F(和雑誌)・B4F(洋雑誌)に保管されます。 B1Fは分野ごとに50音順/アルファベット順、B3F、B4Fは請求記号順に配架されています。

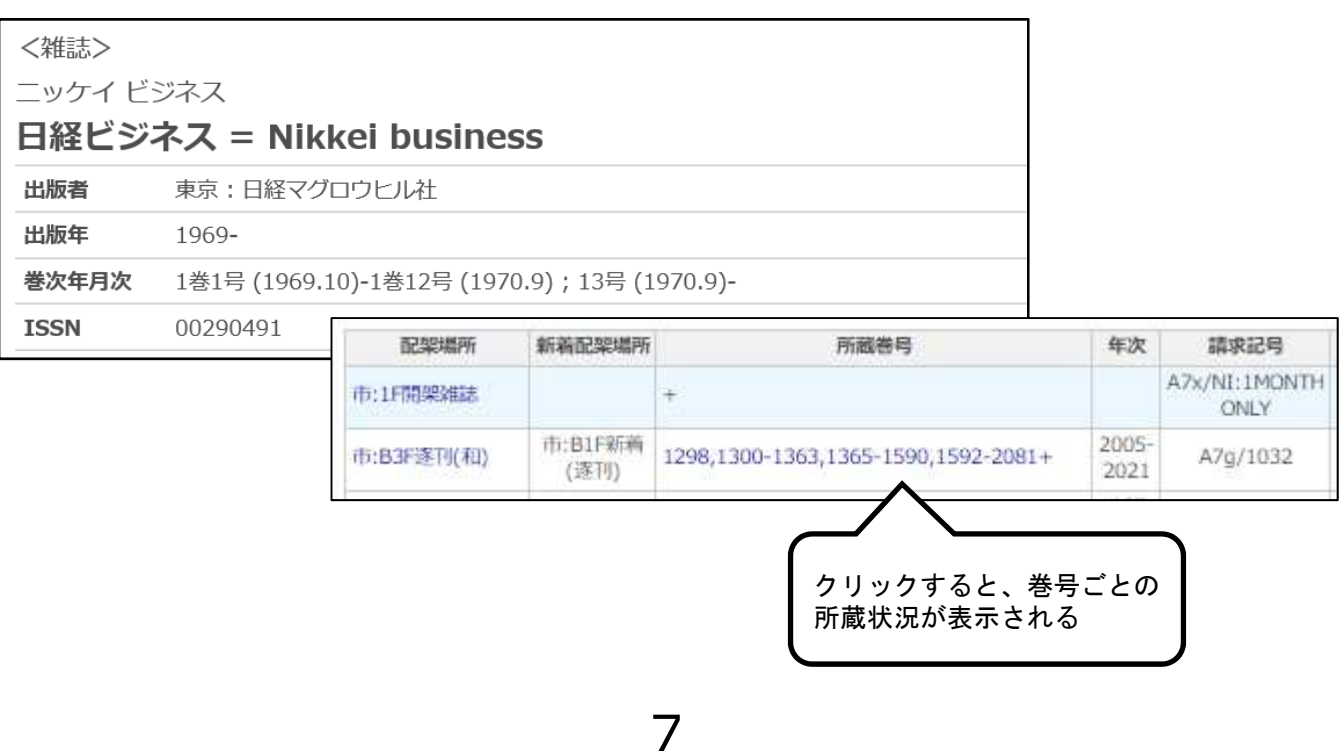

# 予約・取寄せ方法

※ 市ケ谷図書館所蔵の資料に対して、取寄せはできません。(貸出中の場合の予約はできます)

Step1 「予約・取寄」ボタンをクリック | Step2 統合認証ID/PWでログイン

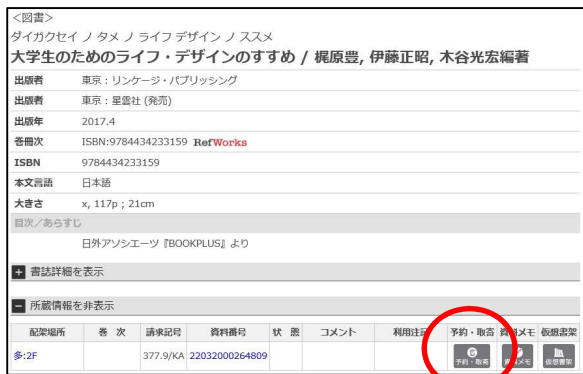

Step3. 受取カウンターを選択し 「次へ」をクリック 予約·取寄 貸出中資料の【予約】、他館にある資料の【取寄】ができます。<br>※指定の受取カウンターのある図書館に資料が所蔵されている場合は、予約はできません。 氏名 法政太郎 所属 事務部門 大学生のためのライフ・デザインのすすめ / 梶原豊, 伊藤正昭, 木谷光宏編著 ■ 受取カウンターを選択してください。 受取カウンター: 市ヶ谷 マ 次へ 書籍に戻る

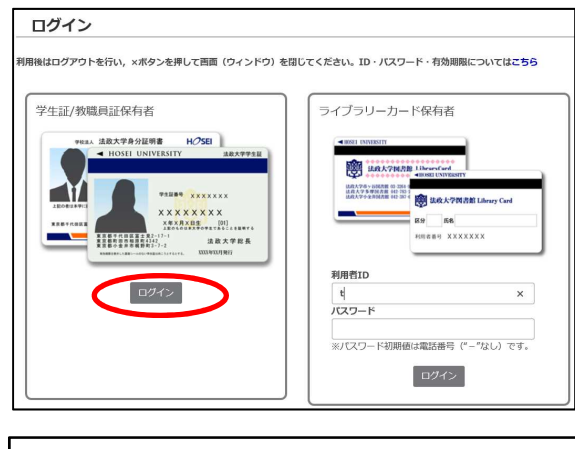

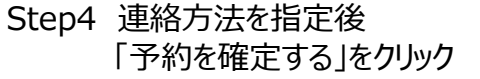

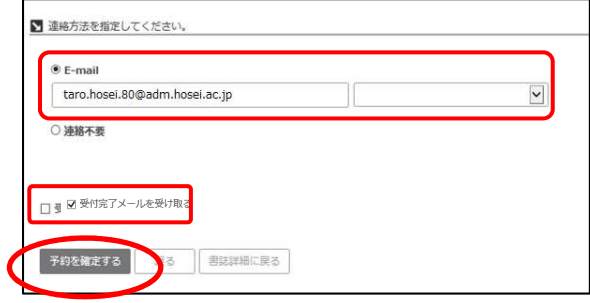

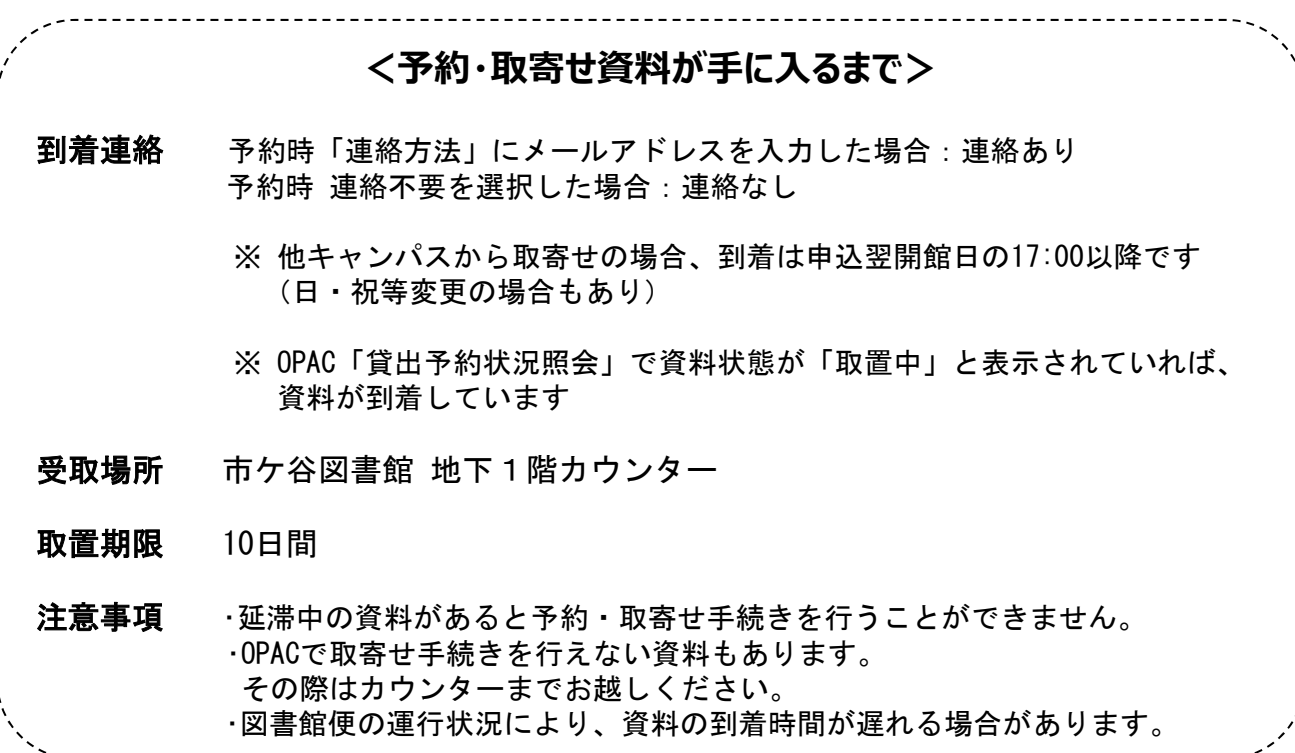

# 他大学図書館の利用方法

<山手線コンソーシアム横断検索システム >

山手線沿線私立大学図書館コンソーシアム加盟大学の所蔵検索

<CiNii Books>

全国の他大学の所蔵検索

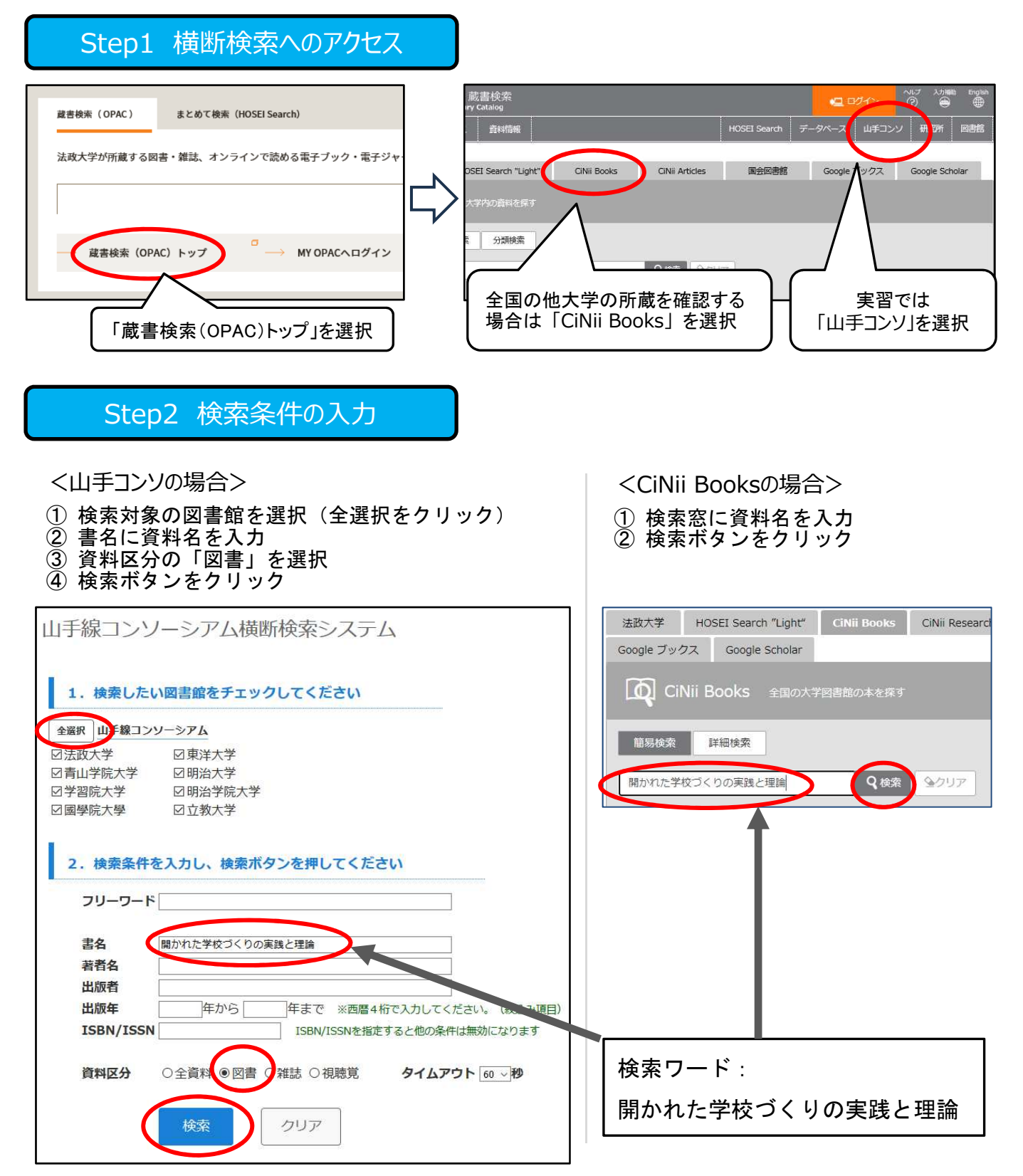

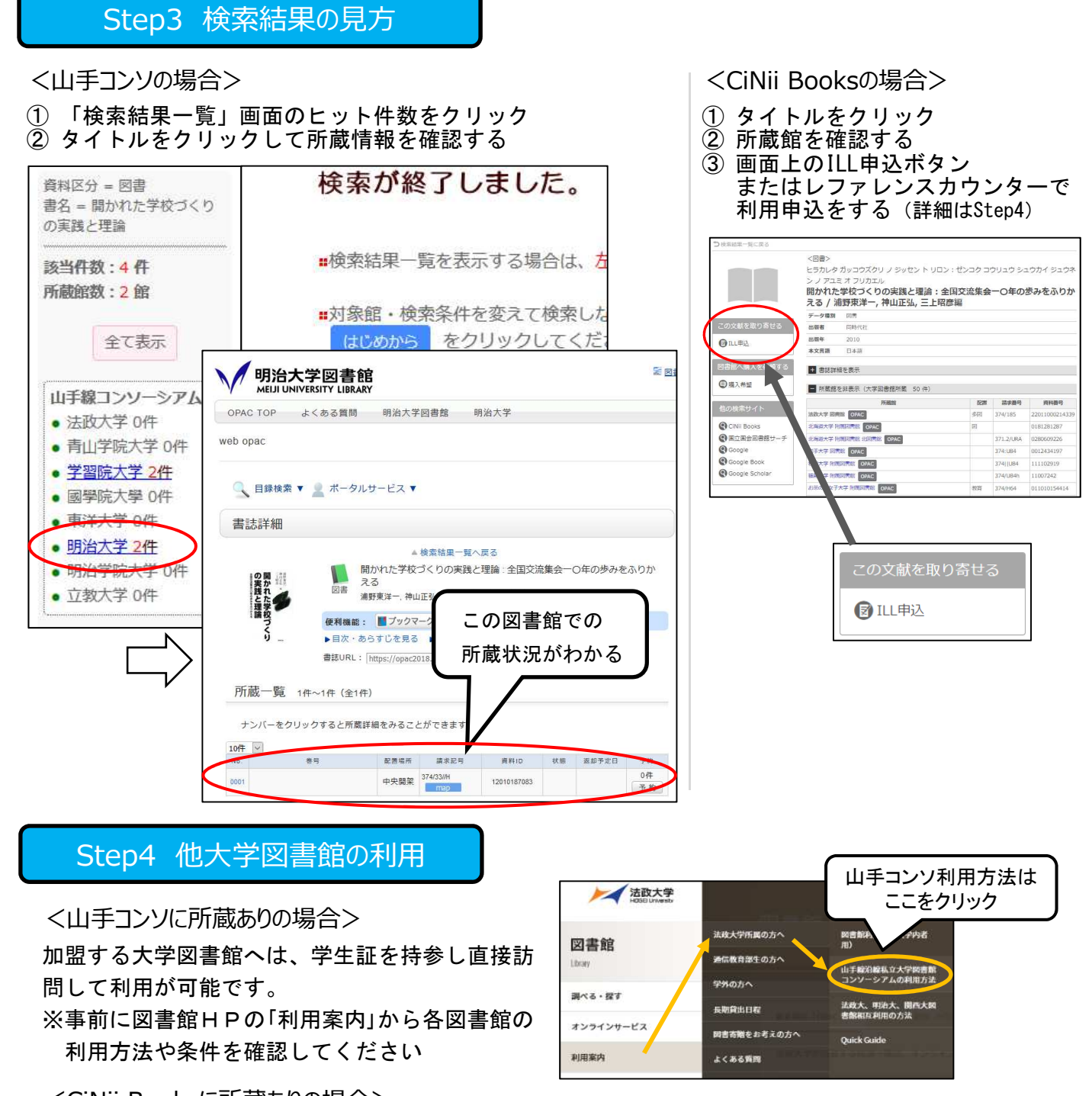

<CiNii Booksに所蔵ありの場合>

申込のうえ以下のいずれかによる資料の利用が可能です。地下1階レファレンスカウンターで受け付けます。

- 紹介状を持参して他大学図書館を訪問
- 他大学図書館に資料のコピーを依頼(実費負担)
- 他大学図書館より所蔵資料を借り、法政大学図書館内で閲覧(実費負担)

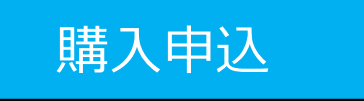

法政大学に所蔵がなく、学習に必要な図書に限り、 購入リクエストを受け付けることができます。 <申込方法>

- OPAC「購入申込」画面に必要な情報を入力
- 館内の「購入希望図書申込用紙」をカウンターに提出

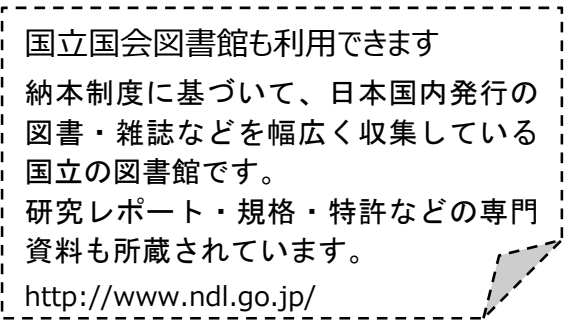

# 貸出・返却履歴照会サービス

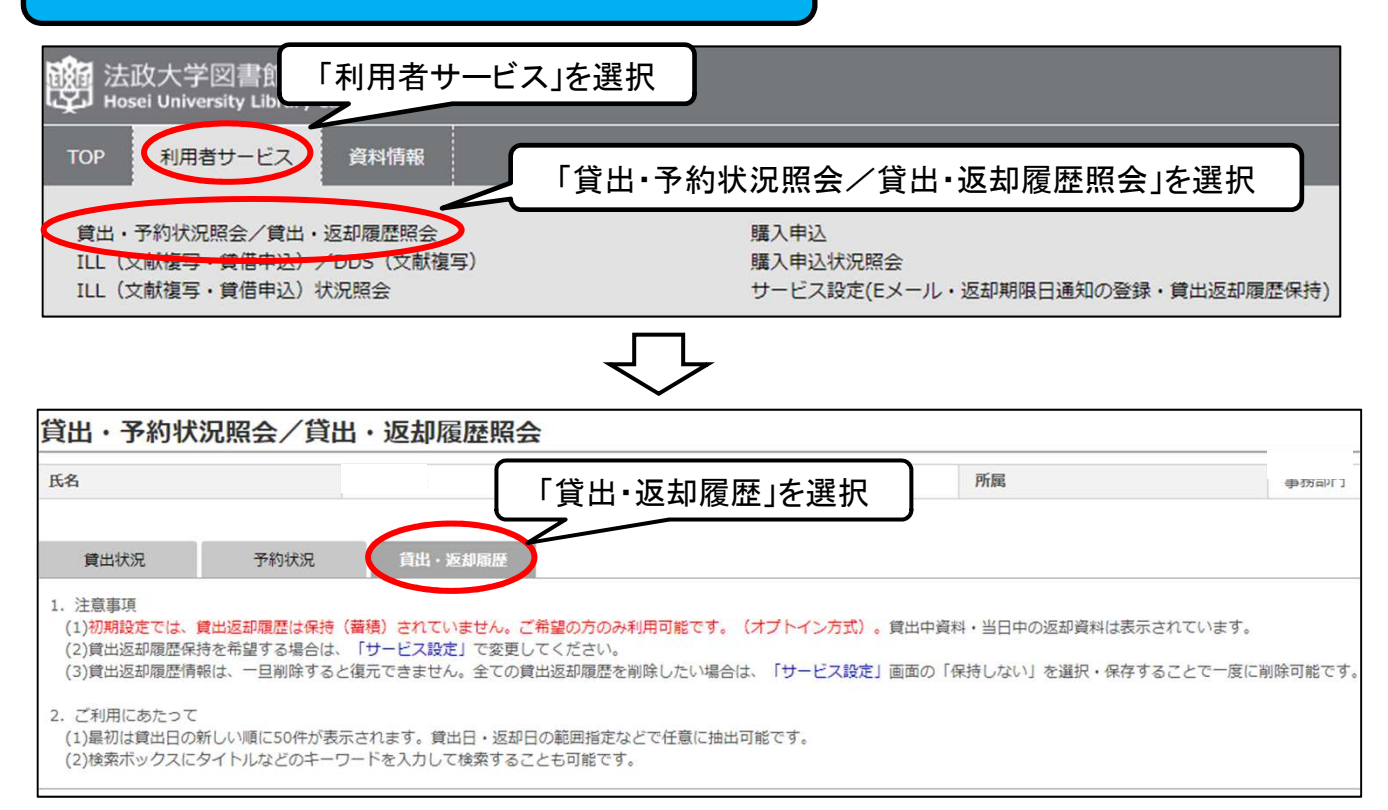

**申込·解除方法** 

利用者がサービス開始を希望しない限り、貸出・返却履歴を図書館で保存しません。

(現在貸出中の図書は除く)

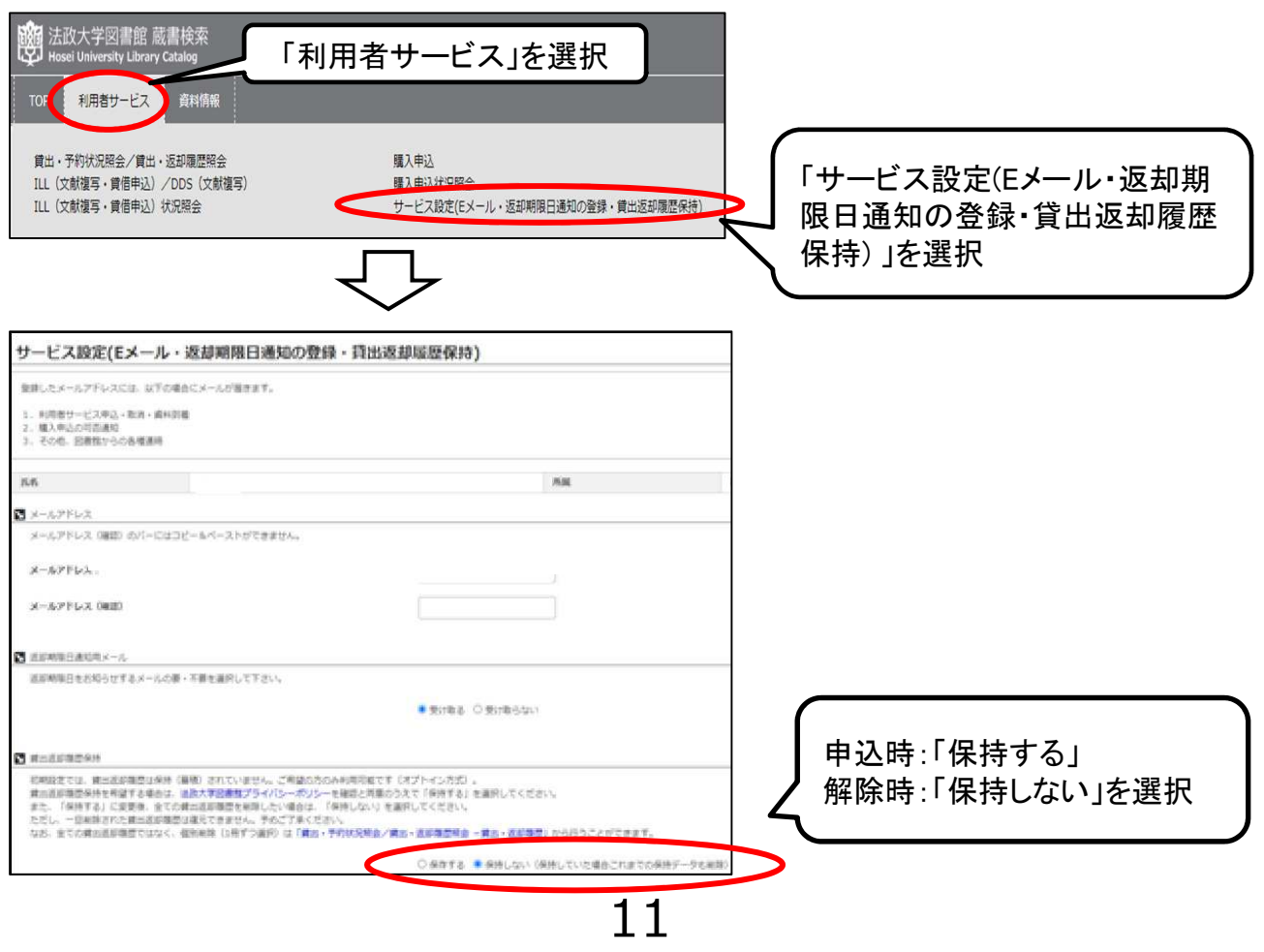

# 2. 雑誌記事・論⽂検索

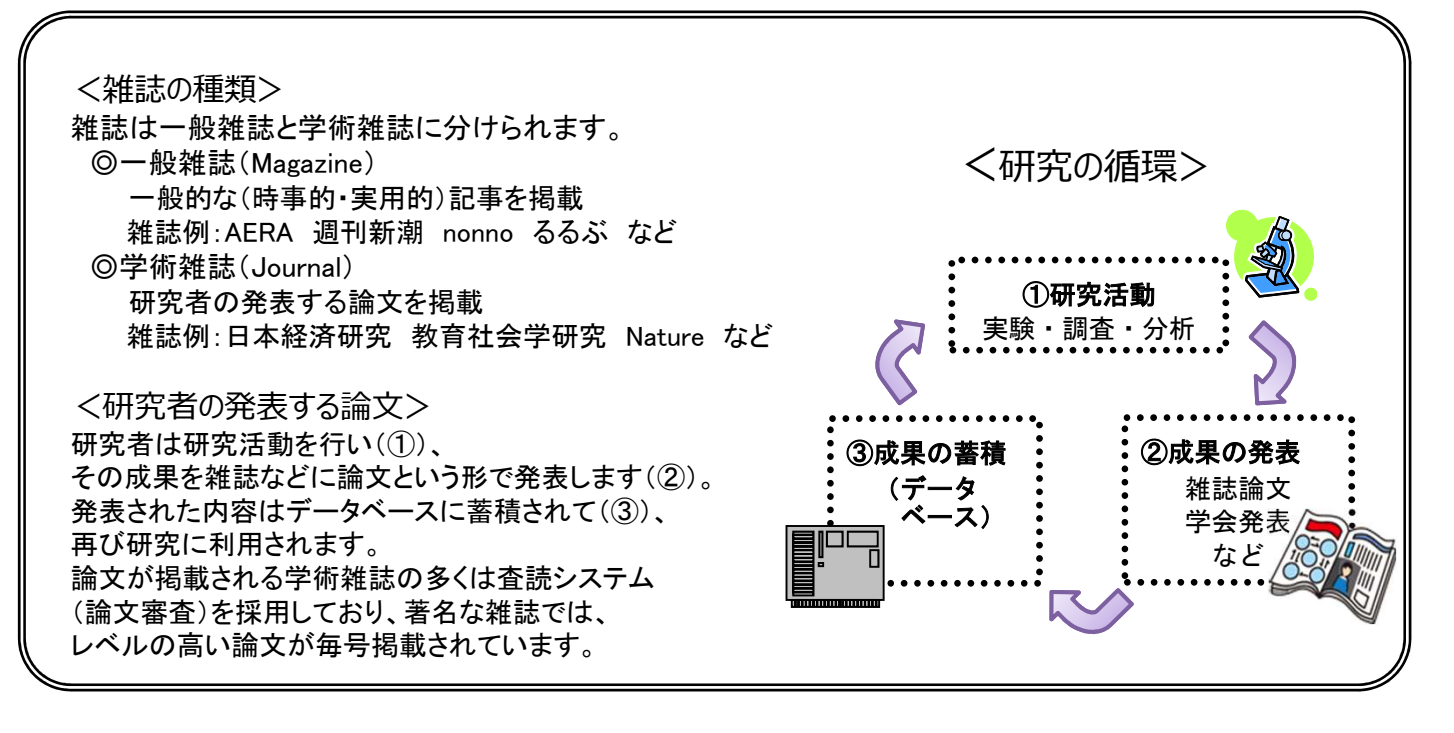

# **CiNii Research** (サイニィリサーチ)

学協会誌・大学研究紀要・国立国会図書館の雑誌記事索引データベースなど、国内発行の学術論文情報を 検索の対象とする論文データベース・サービス。

データベースが本文へのリンク情報を持っていれば、論文本文まで閲覧が可能。

### Step1 CiNii Researchへのアクセス

- ① 図書館ホームページの「オンラインDB E-Database」をクリック ※学内LANへの接続が必要です
- ② 右上のログインをクリック
- ③ ログイン画面で統合認証ID/パスワードを入力
- ④ 「日本の論文・記事をさがす」をクリック
- ⑤ 「CiNii Research」をクリック

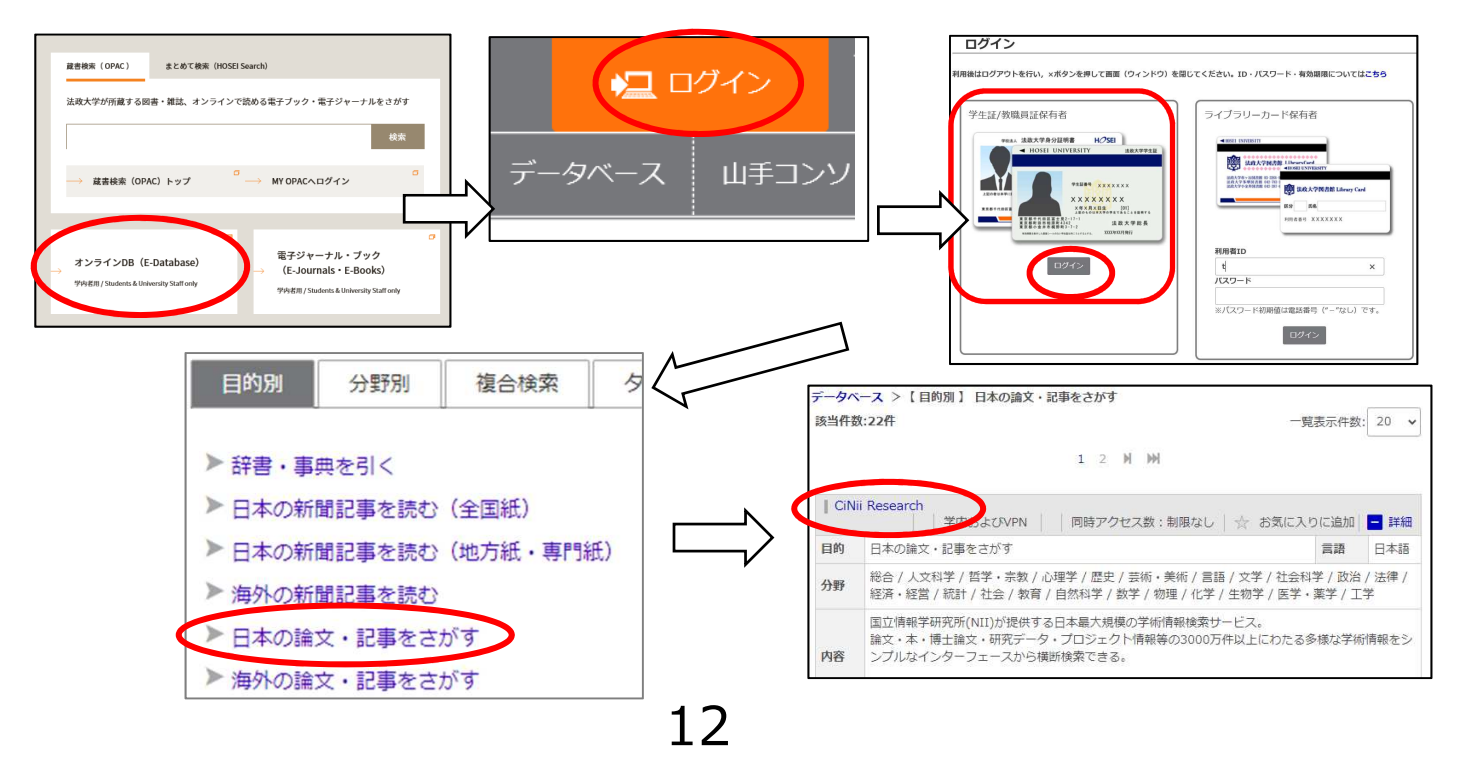

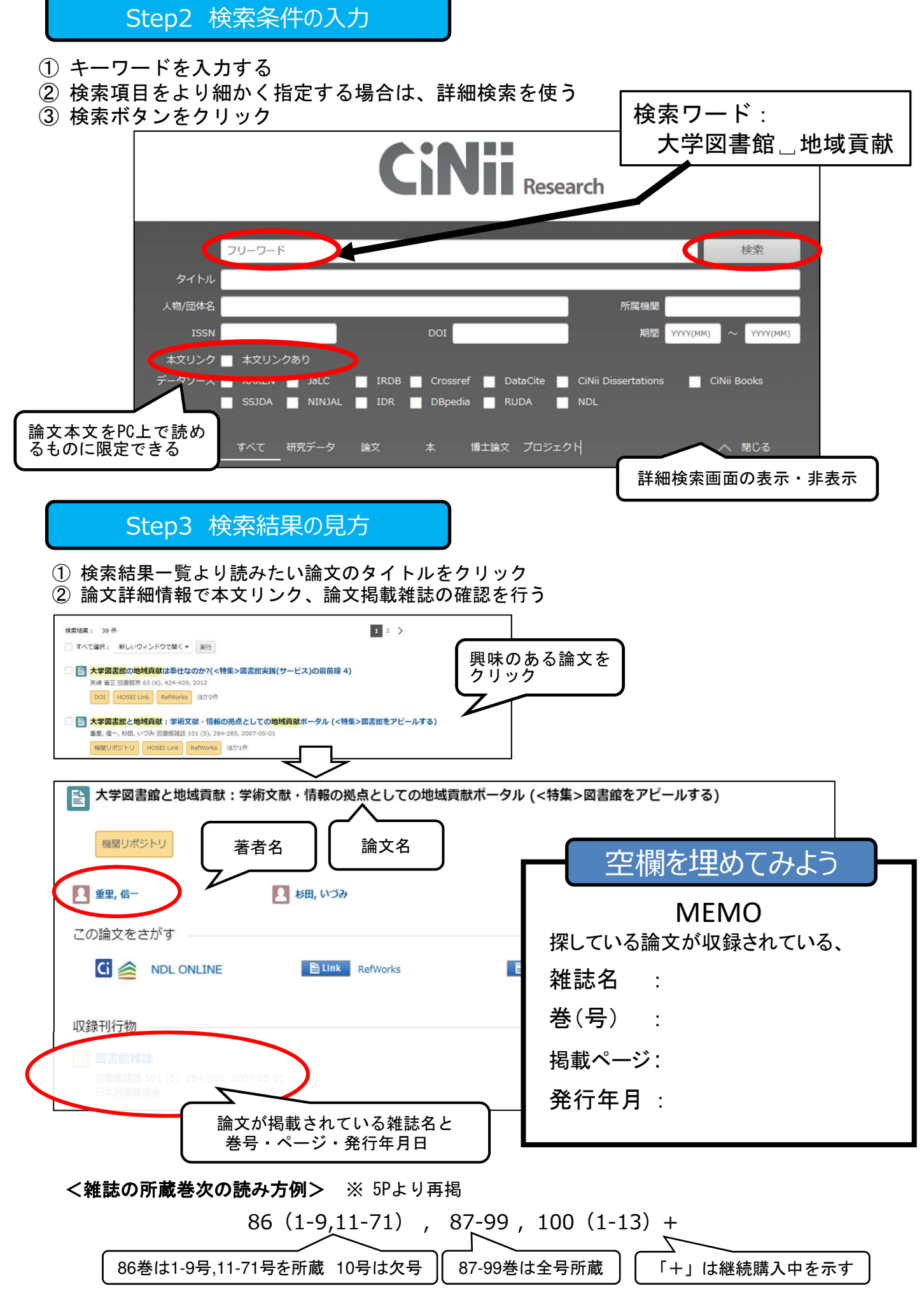

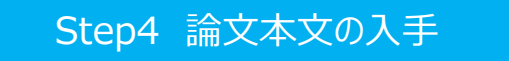

① OPACリンクなどで法政大図書館に所蔵があるか確認する

② 以下の表示がある場合は、本文リンクで論文本文を読んでみる

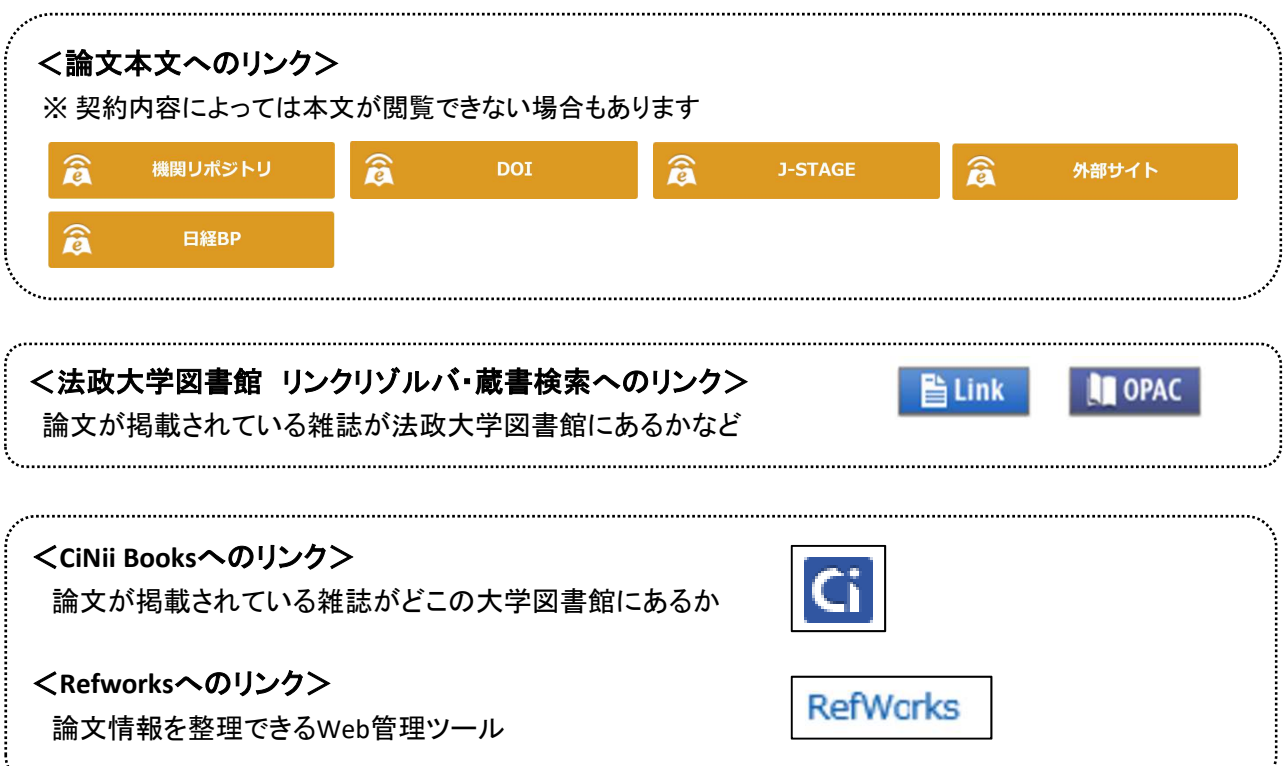

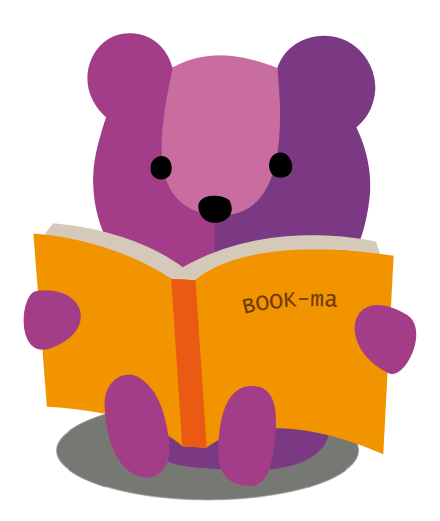

# **3. 辞書・事典検索**

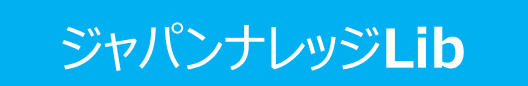

各種辞書・事典を横断的に検索できるデータベース。

キーワードを入れて検索すると、『日本大百科全書』『イミダス』『日本国語大辞典』『国史大辞典』 『日本歴史地名大系』などの複数の辞書の解説を一度に調べることができます。

Step1 ジャパンナレッジLibへのアクセス

- ① 図書館ホームページの「オンラインDB E-Database」をクリック ※学内LANへの接続が必要です
- ② 右上のログインをクリック
- ③ ログイン画面で統合認証ID/パスワードを入力
- ④ 「辞書・事典を引く」をクリック
- ⑤ 「ジャパンナレッジLib」をクリック

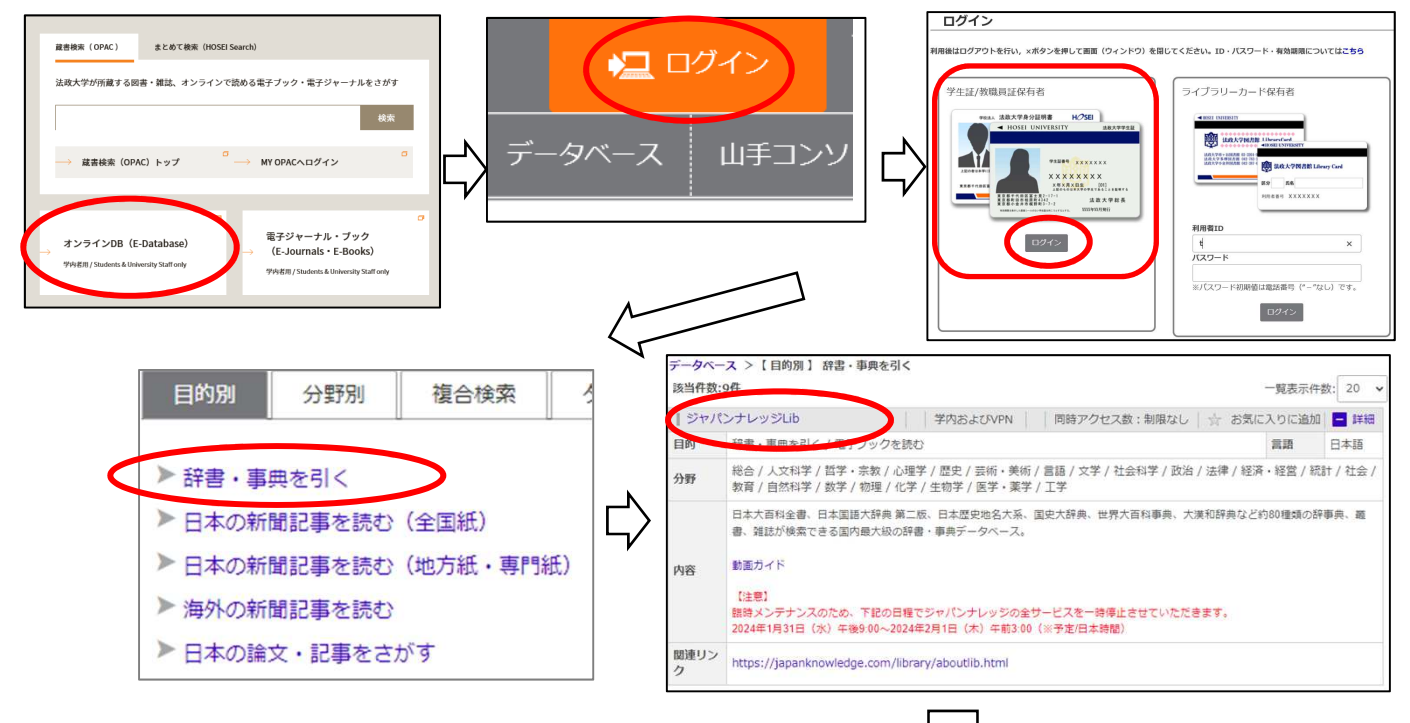

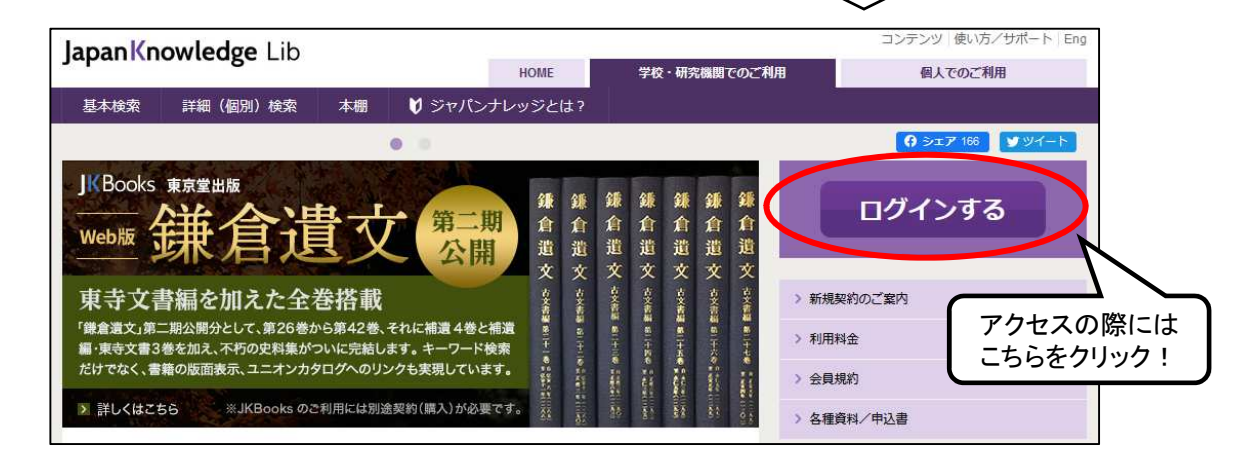

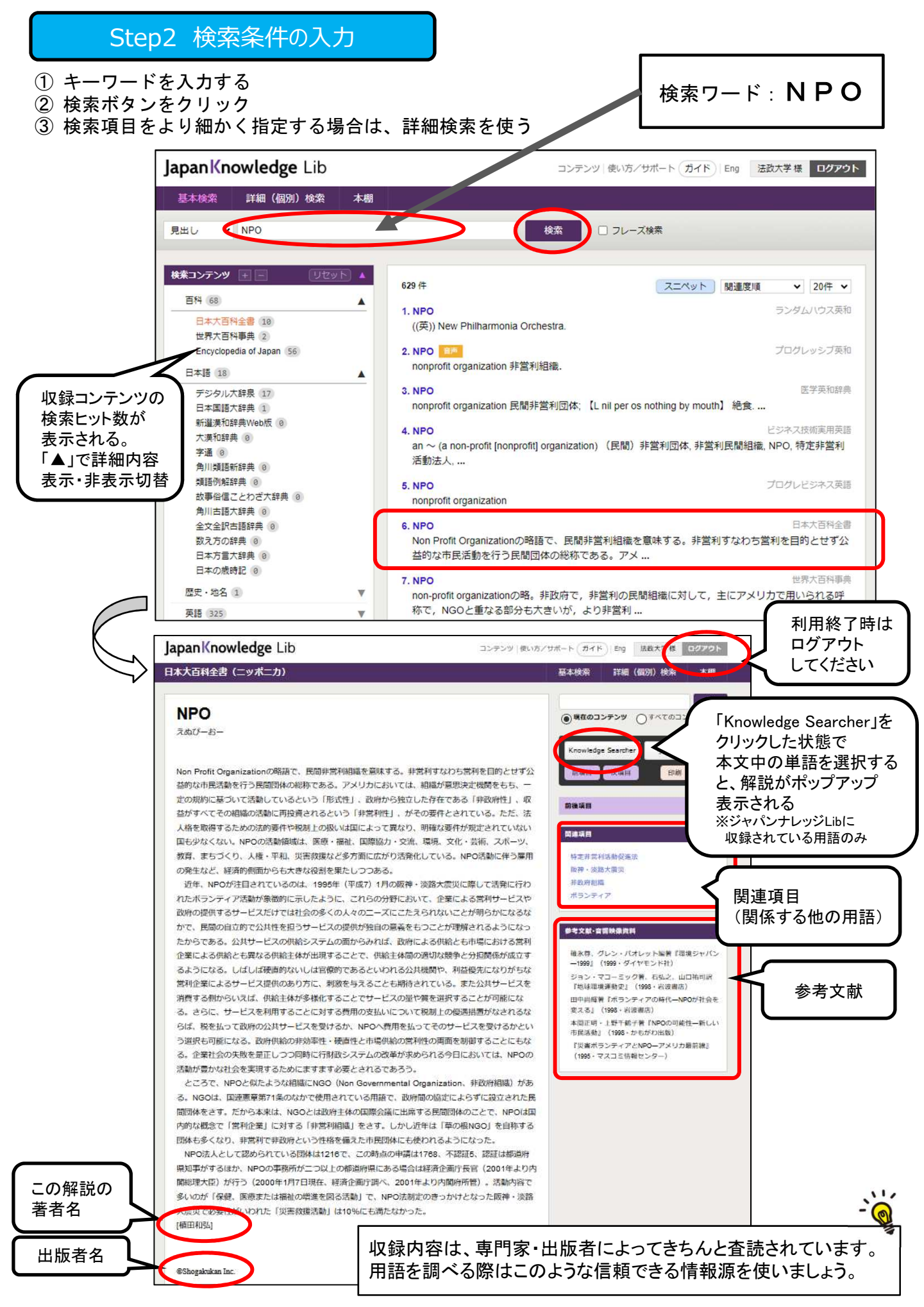

### インターネットの情報とデータベースの違い

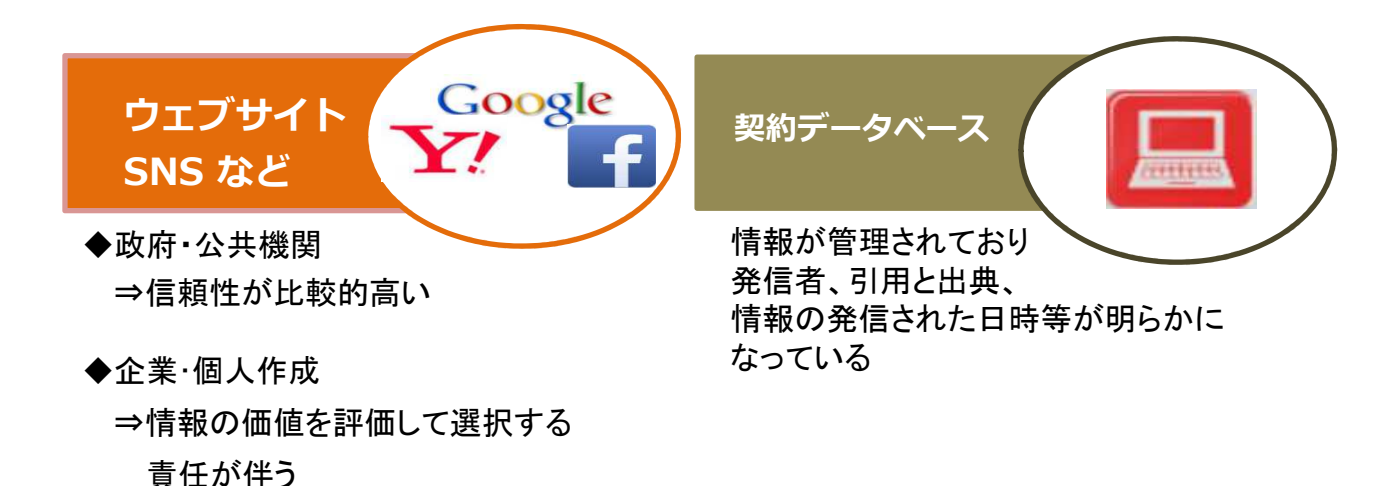

### 参考:ウィキペディアとデータベースの比較

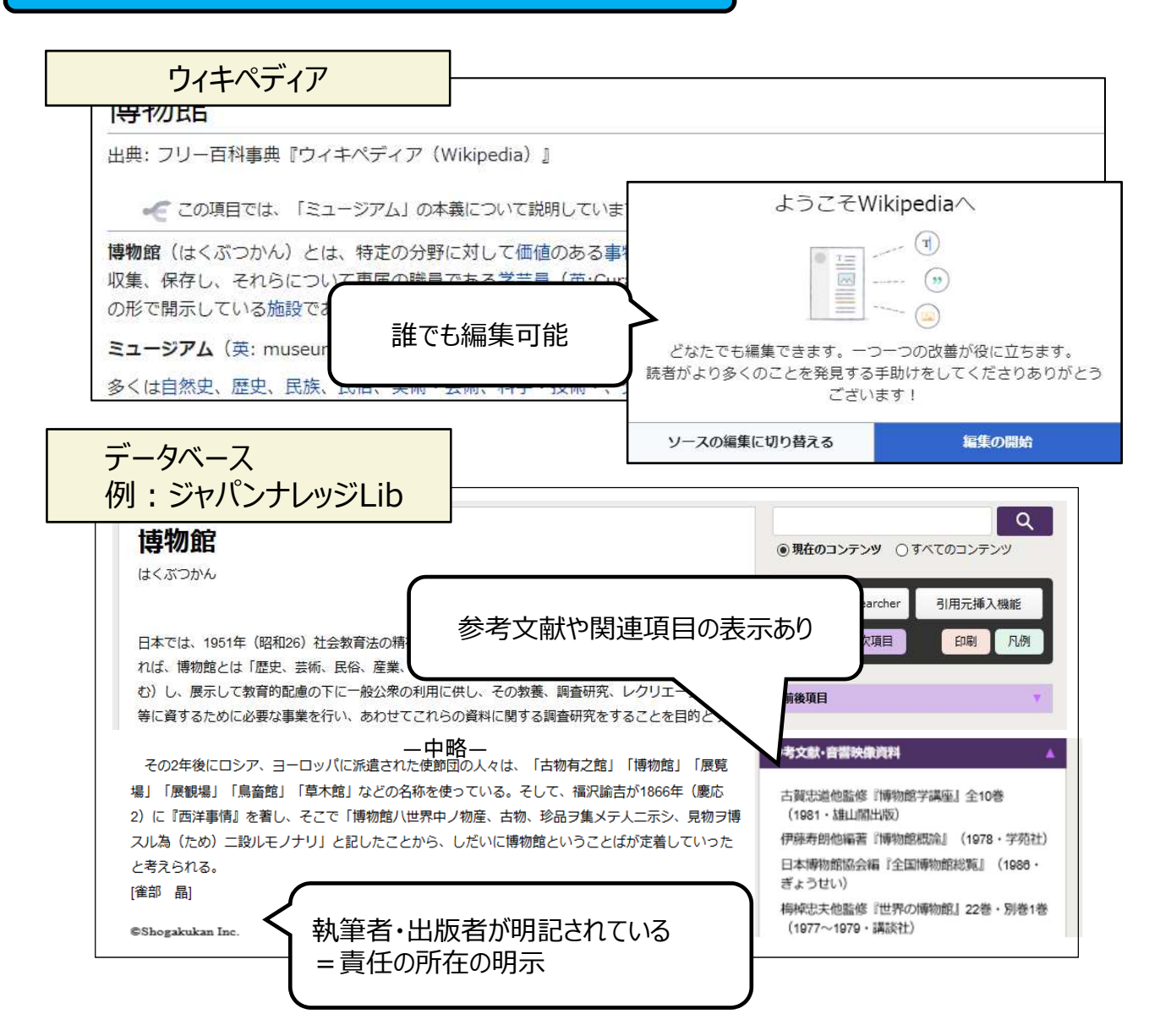

# **4. 新聞記事検索**

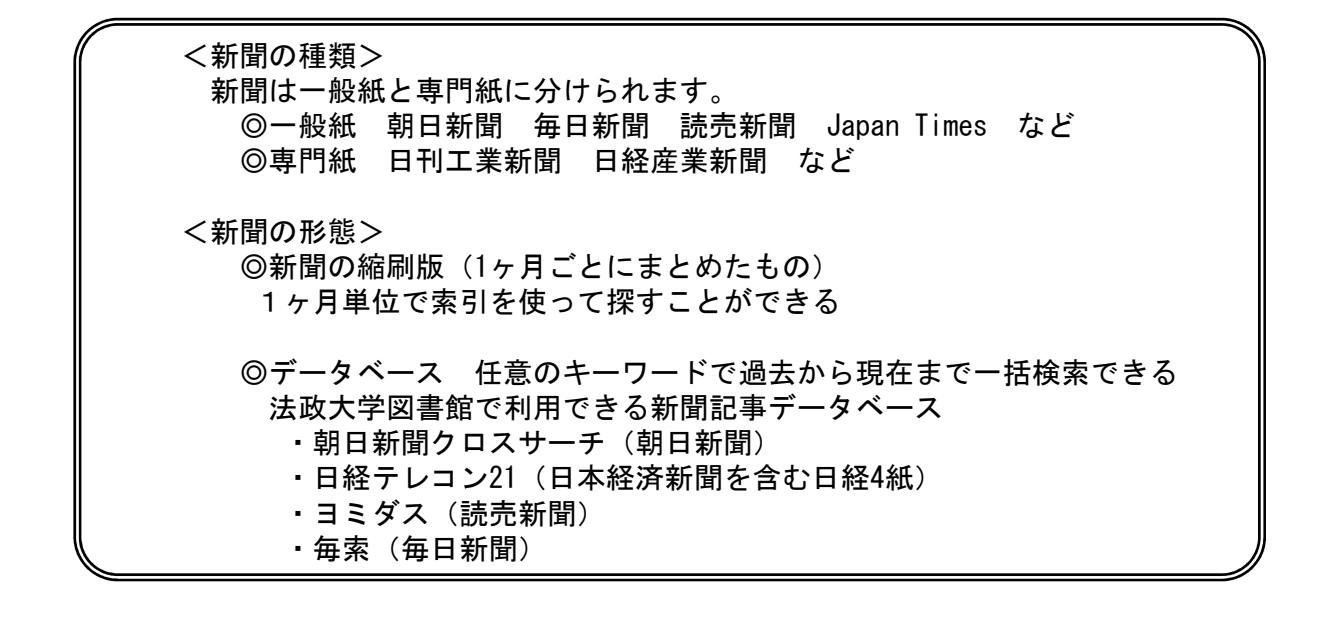

ヨミダス

読売新聞の記事が検索・閲覧できるデータベース。

Step1 ヨミダスへのアクセス

- ① 図書館ホームページの「オンラインDB E-Database」をクリック ※学内LANへの接続が必要です
- ② 右上のログインをクリック
- ③ ログイン画面で統合認証ID/パスワードを入力
- ④ 「日本の新聞記事を読む」をクリック
- ⑤ 「ヨミダス」をクリック

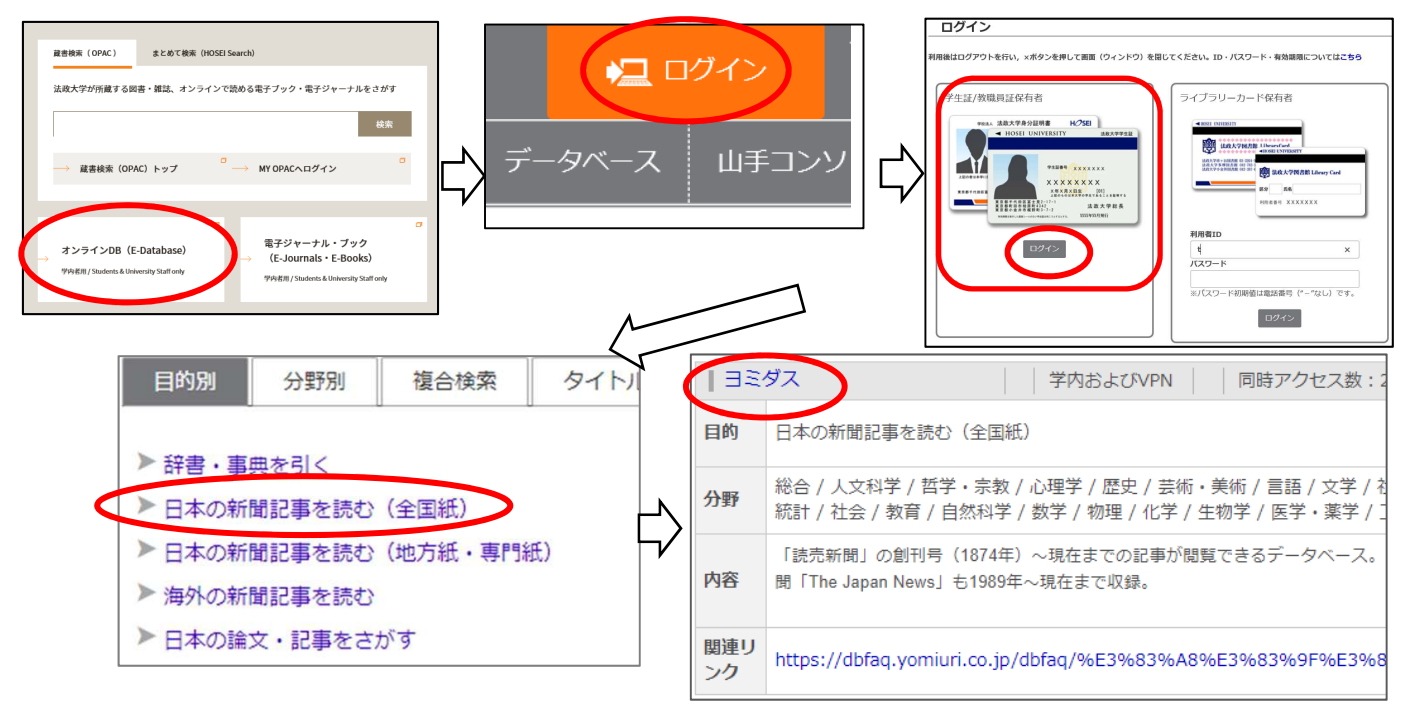

Step2 検索条件の入力

① キーワードを入力し、必要に応じて詳細条件を指定する ② 検索ボタンをクリック しゅうしょう しゅうしゃ あんじゅん しゅうしゅく しゅうしょく しゅうしょく

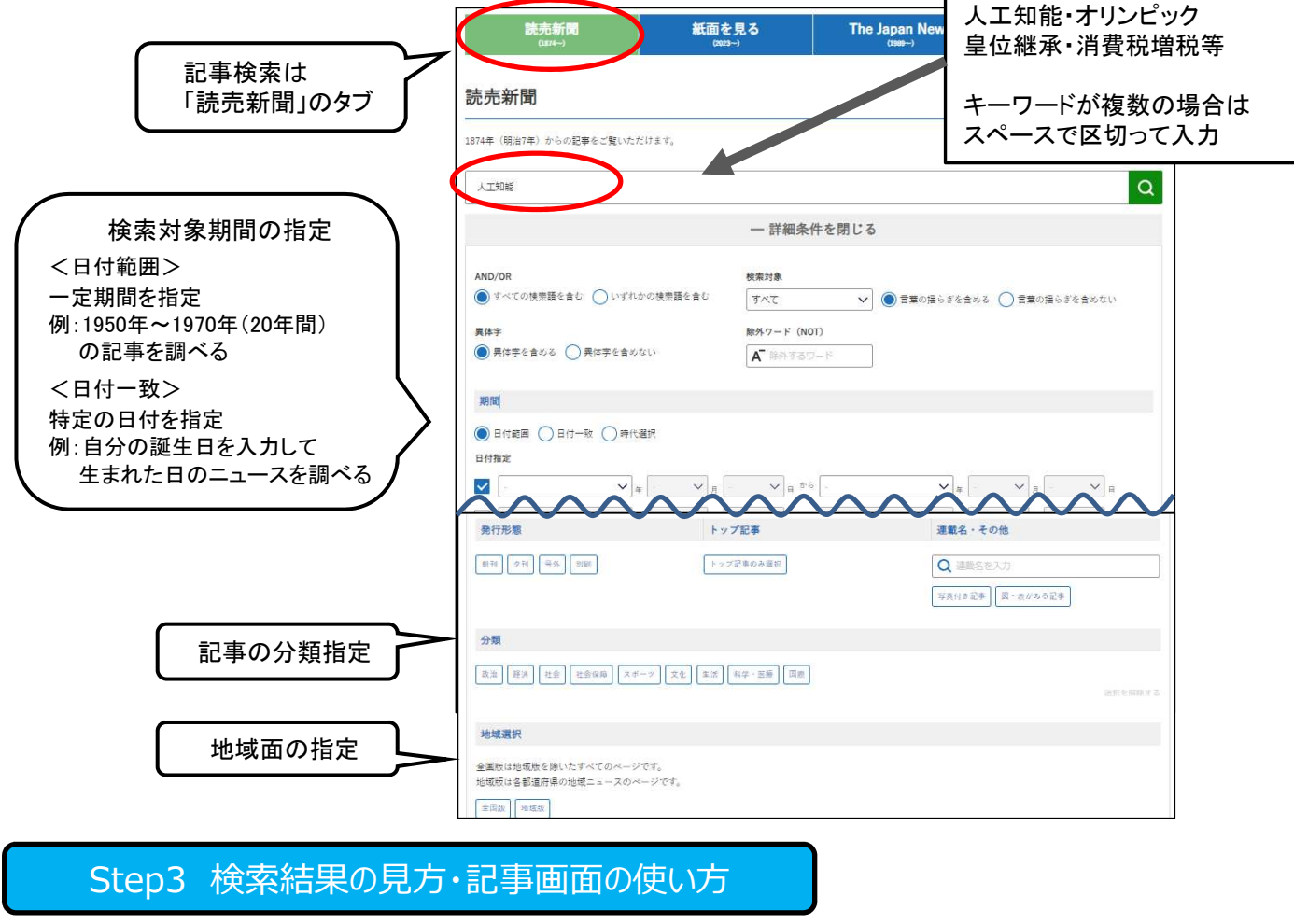

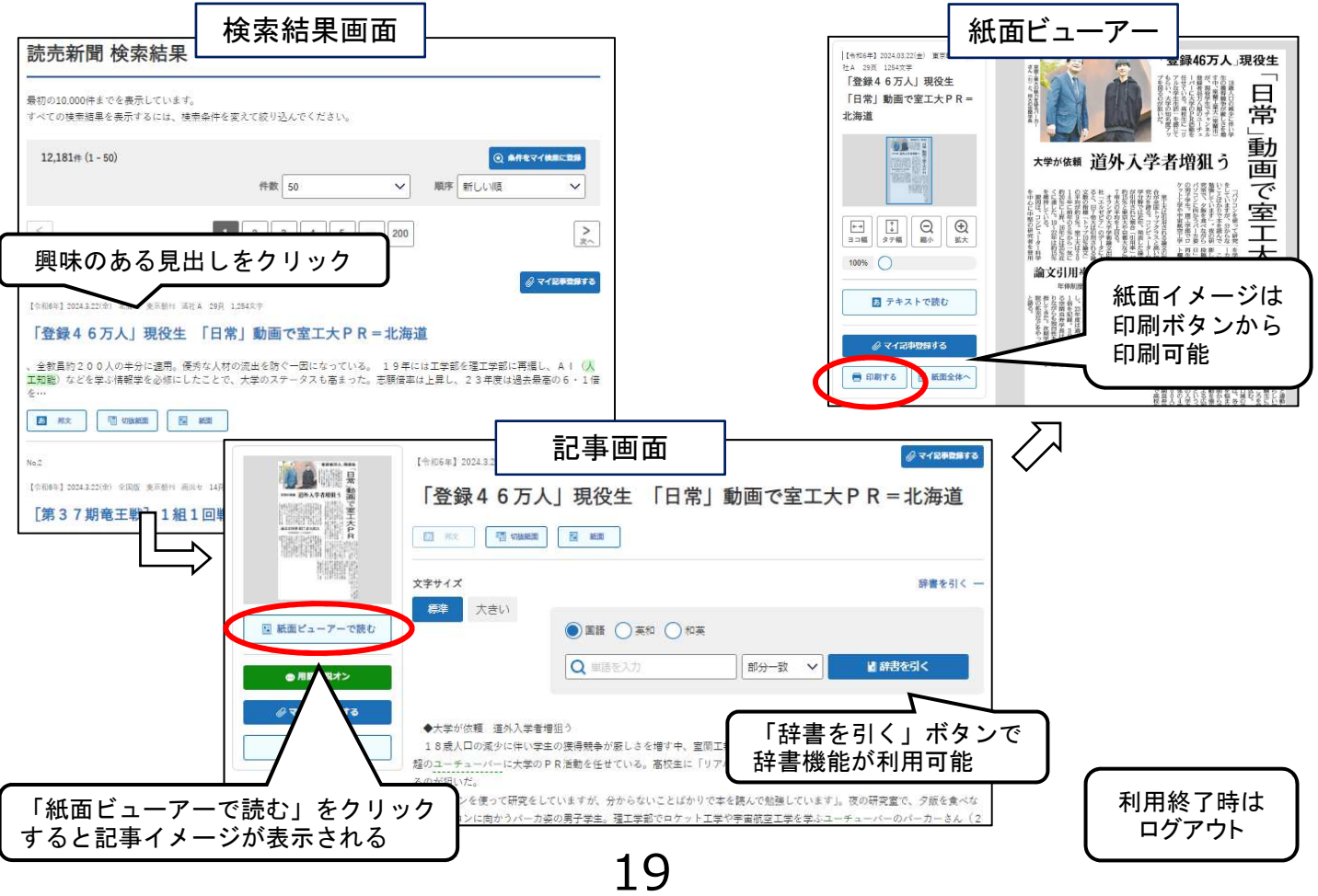

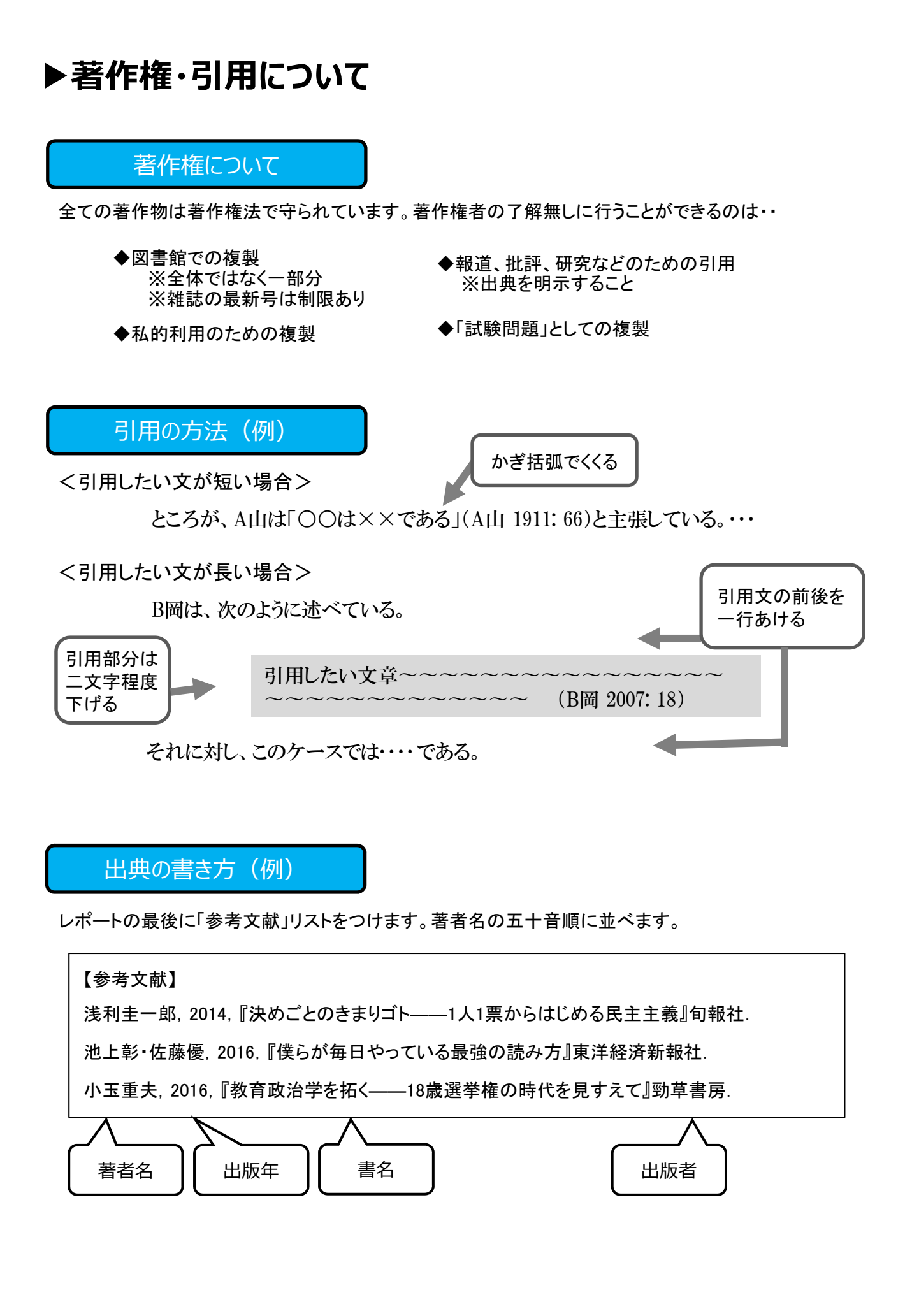

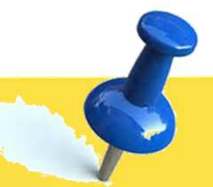

# ■ チャレンジ問題■ 便利な電子サービスを活用してみよう

### **<電子ブックを使ってみよう>**

Kinodenで『地球の歩き方(台湾)』を 探してみよう。 法政大学にありましたか? 有 ・ 無

## **<HOSEI Searchを使ってみよう>**

「SDGs」に関するオンライン上で読める 電子ブックを探してみよう。

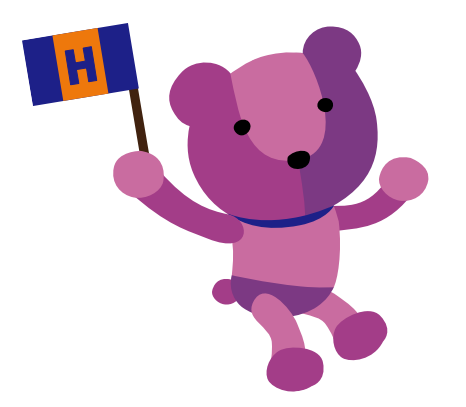

X(旧Twitter) ゆるくつぶやき中♪ アカウント名︓@hosei\_iLib